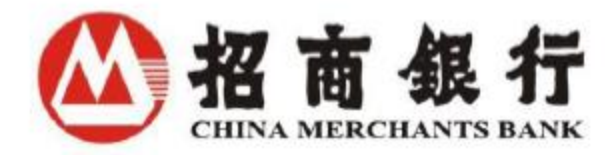

# 招商银行纽约分行企业网银用户手册

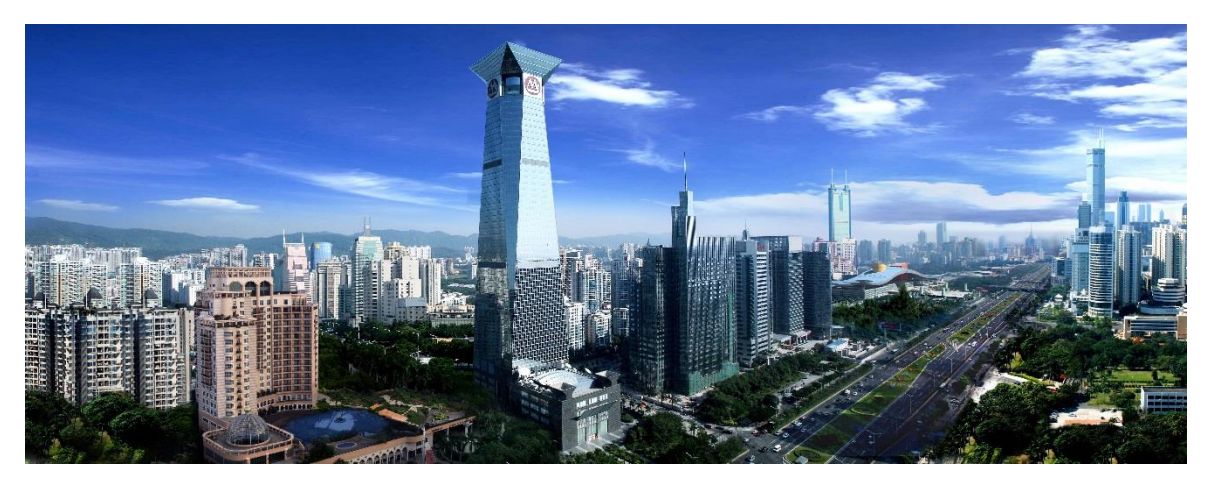

招商银行纽约分行

2023 年 12 月

# 目录

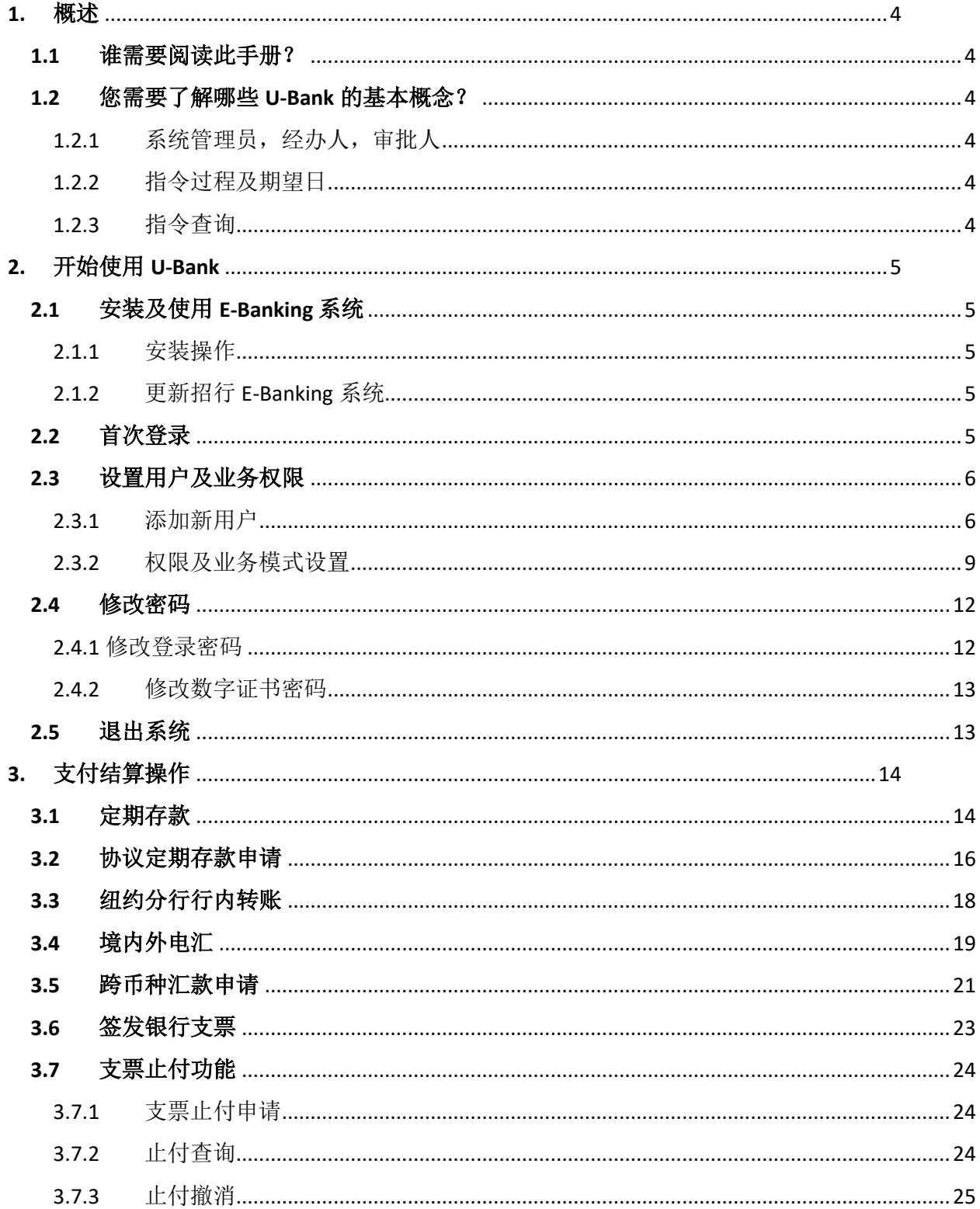

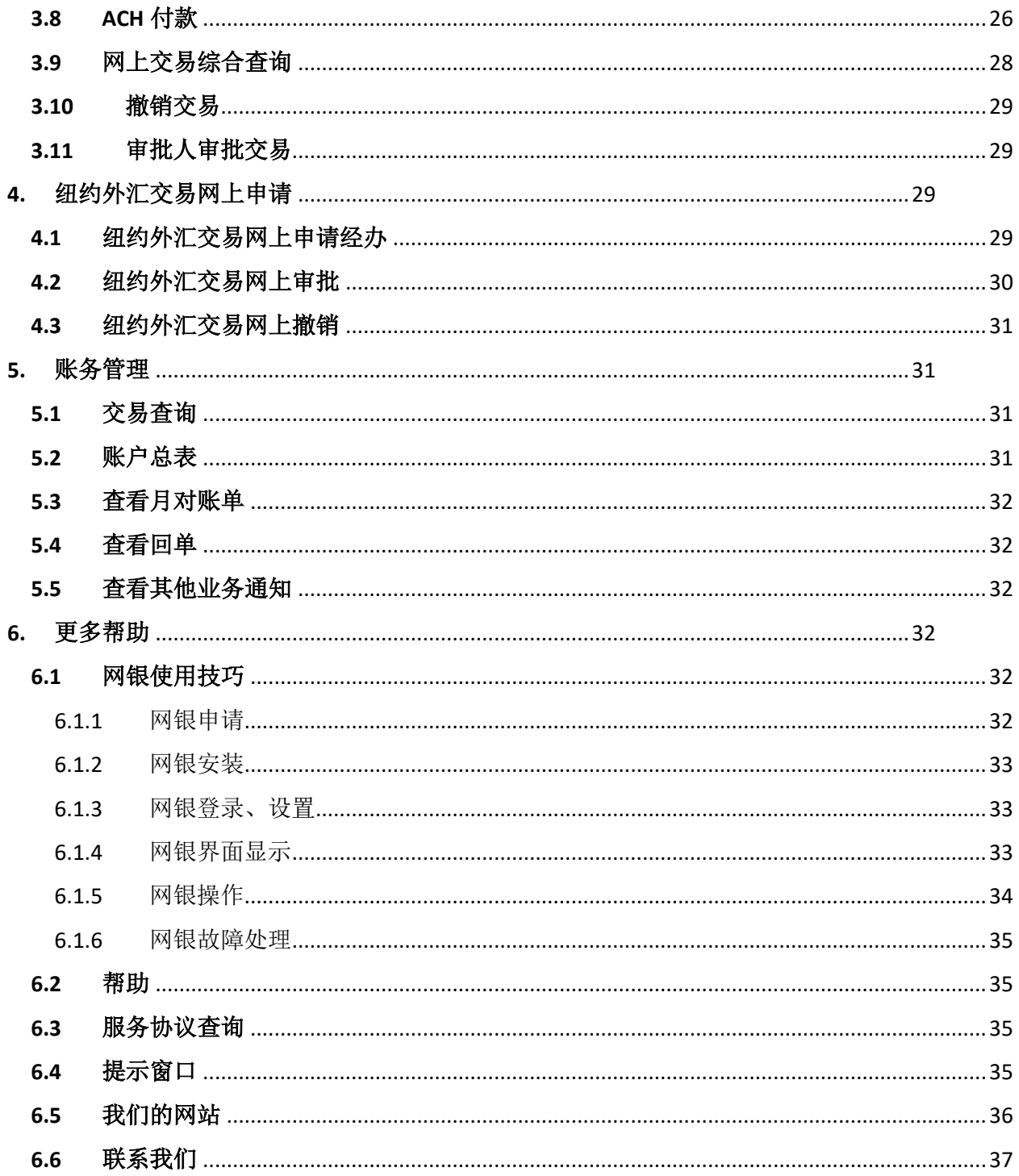

## <span id="page-3-0"></span>**1.** 概述

欢迎使用招商银行纽约分行("纽招行")企业网上银行 U-Bank!

招商银行纽约分行网银能够让您在任何时间任何地点管理贵公司的银行账户、汇款和转账。

通过安全的 USB 卡, 您可以方便的管理您的账户,省时省力掌控您的业务。目前纽约分行企 业网上银行的功能包含账户查询、纽约支付结算、纽约外汇交易申请。客户可根据自身业务需要 选择申请相应的功能。其中:

账户查询包括:账户交易/余额查询、月度对账单查询打印和回单查询打印。

纽约支付结算包括:境内外汇款、行内转账、ACH 付款、定期存款、协议定期存款申请、支 票止付及撤销、银行支票签发和跨币种汇款申请。

纽约外汇交易申请可办理外汇交易的申请和查询。

招行纽约 U-Bank 专为招行纽约分行客户量身打造,我们非常热情的欢迎您的加入,下面为您 介绍网上银行的使用手册。

#### <span id="page-3-1"></span>**1.1** 谁需要阅读此手册?

本手册是为使用纽招行 U-Bank 系统查询、处理及审批各交易业务的客户准备的。

#### <span id="page-3-2"></span>**1.2** 您需要了解哪些 **U-Bank** 的基本概念?

在您开始安装和使用我们的系统前,我们强烈建议您仔细阅读本说明。您会发现很多基本概 念、步骤及规定不止一次的出现在本手册中,所以请您务必尽快熟悉,特别是初次使用者。

1.2.1 系统管理员,经办人,审批人

<span id="page-3-3"></span>每一个 U-BANK 企业用户需向纽招行申请设置两位系统管理员。首次登录网银时,需要一 位管理员在"网银设置->企业管理->业务模式管理"处,对各功能添加业务模式,并由另一位 管理员审批新增的业务模式,审批完成后业务模式生效。在日常网银操作中,由有权限的经办 人输入业务指令(如境外汇款),而后由一个或多个审批人进行复核审批。在复核审批完成之 后,该业务指令将通过系统送达我行。

在此经办人->审批人的操作模式下,系统管理员可以授权决定特定用户浏览指定的账户, 审批交易金额的大小,以及查看交易历史记录。管理员可以设置每个经办人/审批人在具体操 作模式下的权限。经办人不能发送超出其权限的指令,而审批人亦不能批准超出其权限的指 令。如果某一操作模式需要多个审批人,系统将严格遵循"第一审批人首先批准"的原则。 每个 操作模式都要求一个最终审批人完成批准步骤,才会向银行发送指令。

1.2.2 指令过程及期望日

<span id="page-3-4"></span>某些交易可以设定期望日。期望日是指您期望交易指令生效的日期,您可以选择当日或者 将来某个时间生效指令。

1.2.3 指令查询

<span id="page-3-5"></span>查询是一项对于经办人及审批人都很有用的功能,您可能需要查看已处理或者待处理的指 令详情,或者仅查看交易指令的详情。

如果您在一天中有几笔交易记录,您会需要精确查询来查到某一笔交易。通过高级查询 来,您可以根据您的查询需求,设置例如借贷,金额范围等查询条件来找出您的交易。

# <span id="page-4-0"></span>**2.** 开始使用 **U-Bank**

## <span id="page-4-1"></span>**2.1** 安装及使用 **E-Banking** 系统

<span id="page-4-2"></span>招商银行纽约分行 U-Bank 系统适用于 Windows 10 及以上,Windows 服务器系统版本为 Window Server 2012 及以上。

2.1.1 安装操作

中文版链接如下:

<span id="page-4-3"></span>链接[: http://us.cmbchina.com/SelfService/Service/qywsyh.htm](http://us.cmbchina.com/SelfService/Service/qywsyh.htm) → U-BANK 软件下载 → 点击 "Download"

2.1.2 更新招行 E-Banking 系统

最新客户端可在我们网站下载: http://us.cmbchina.com/SelfService/Service/gywsyh.htm

您可以在 UBANK 中检查目前的系统。操作:

1) 选择"帮助"

2) 点击"检查更新"

# <span id="page-4-4"></span>**2.2** 首次登录

数字证书是由身份认证机构签发并电子签名的数字文件,用于证实证书持有人登录网上银行 的合法身份。E-Banking 用户可通过 E-banking 用户与相应电子证书关联完成身份认证。

数字证书用户需使用我行发行的 USB-Key 登录 E-Banking 系统, 系统管理员和业务经办人员必 须为数字证书用户,审批人员不一定为数字证书用户。

数字证书用户登录系统时,需要输入登录用户名、密码和 USB-Key 密码。非数字证书用户登 录只需要输入登录用户名及密码。用户首次登录后,系统会提示您修改用户名。

操作:

1) 点击 U-BANK 程序图标, 进入网上银行登录界面。

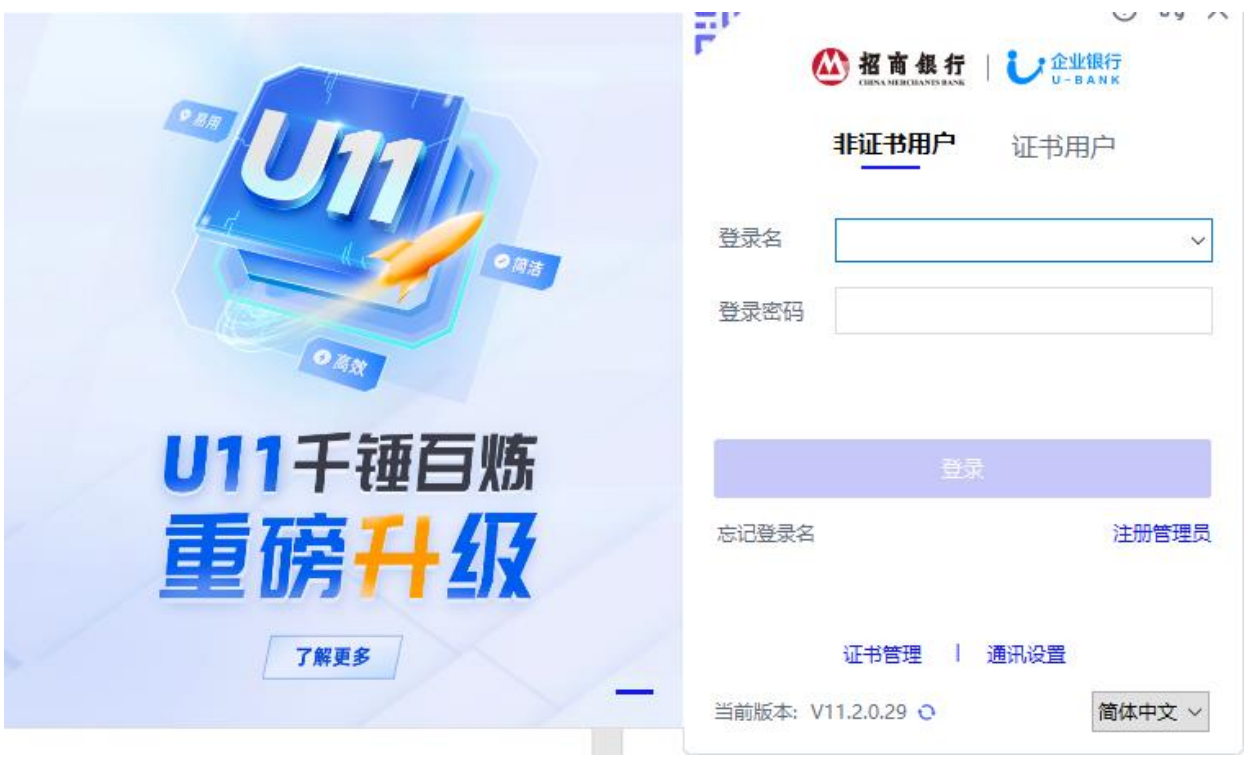

- 2) 非证书用户输入登录名、登录密码;证书用户输入登录名、登录密码及证书密码。
- 3) 点击登录。如您输入的信息无误,您将自动登录进入系统。否则,系统会提示您登录信息 输入有误。

注意:

- 1) 登录密码和证书密码都必须为 8 位, 且只允许数字 0 到 9。
- 2) 如果你连续 5 次输错登录密码或者证书密码,你的账户会被锁住。请联系系统管理员进行 解锁。如果系统管理员被锁住了,请联系招商银行纽约分行。联系方式在本手册 6.3 章 节。

## <span id="page-5-0"></span>**2.3** 设置用户及业务权限

系统管理员需首先设置操作人员及权限,之后相关操作人员才可办理各项业务。如需新增业 务经办、审批人,请参见以下 2.3.1 来添加新用户。如果您不需要设置新用户请直接参见 2.3.2 权 限及业务模式设置说明。

<span id="page-5-1"></span>2.3.1 添加新用户

除系统管理员以外的一般用户都需要通过系统管理员生成。

操作:

1) 点击"网银设置"→"用户信息"→"设置用户";

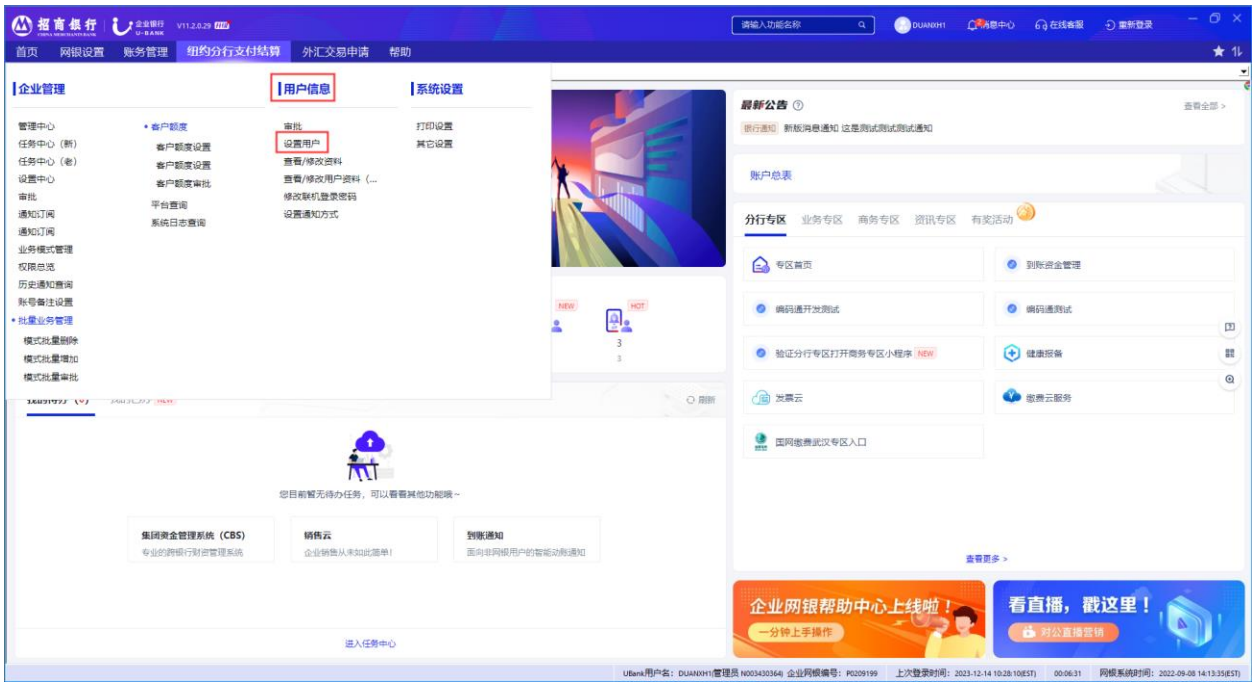

# 2) 进入用户管理界面后,点击"新增",添加新的一般用户;

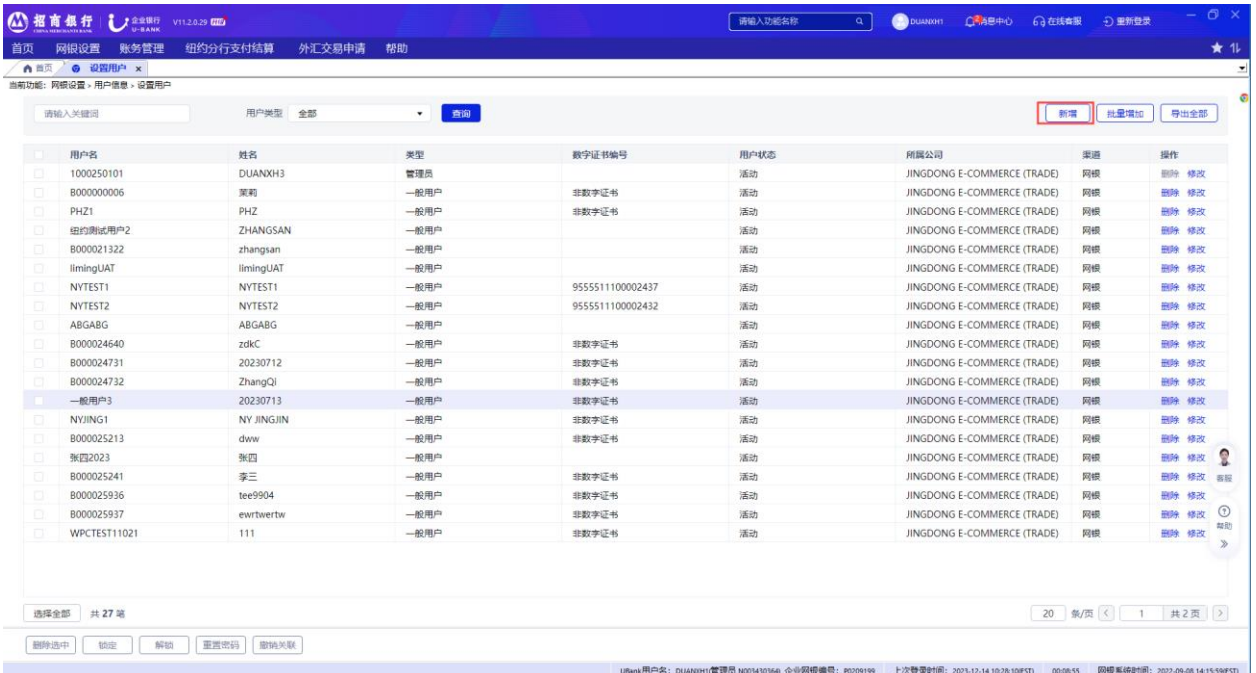

3) 请依次在各选项卡中输入用户相关信息。

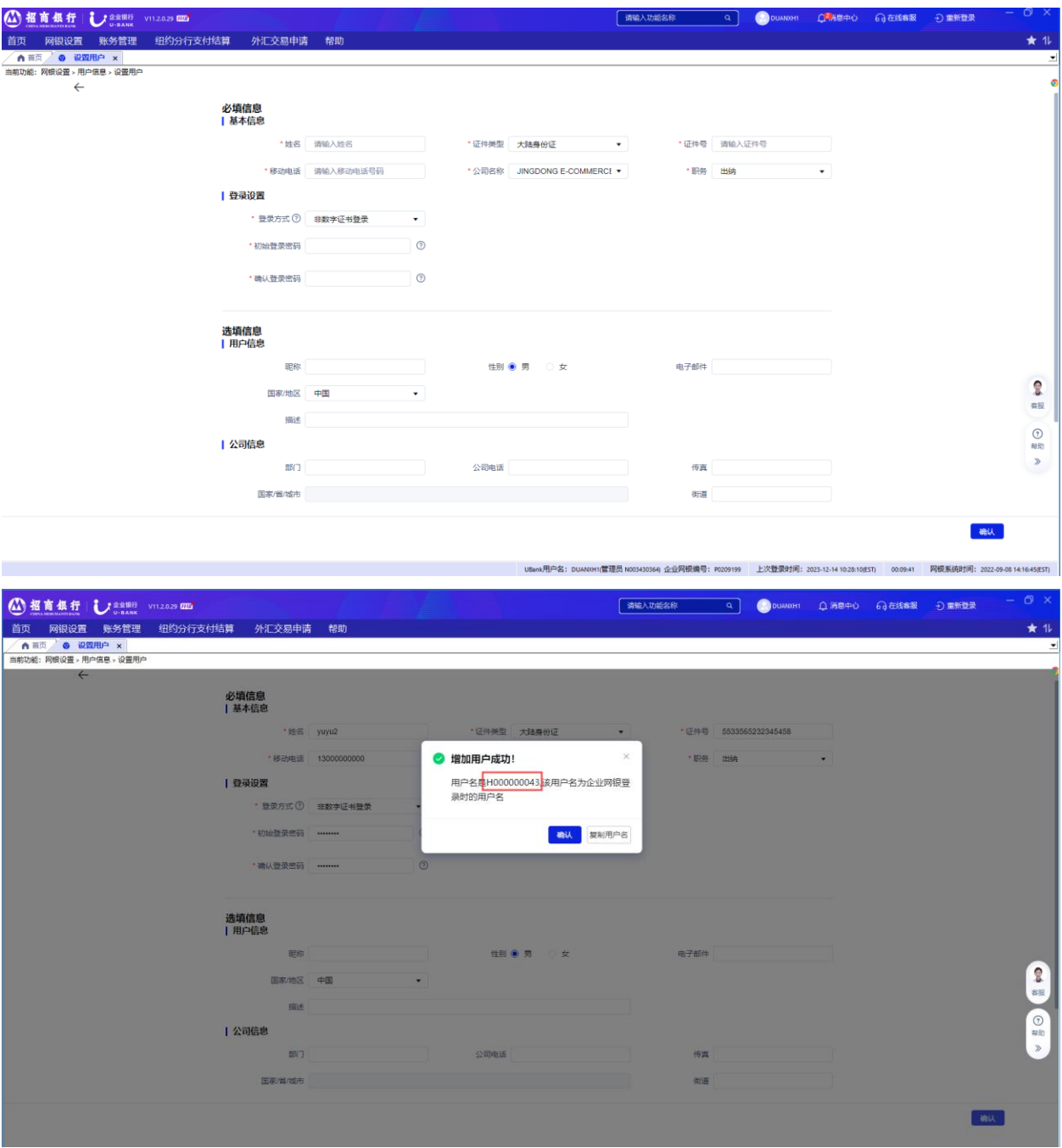

提示:

A. 带星号的项目必须输入。

- B. 有业务经办权限的用户都需为数字证书用户。如果您设置的用户为数字证书用户, 需要先向银行为该用户申请数字证书 UKEY,申请 UKEY 请联系客户经理。
- C. 网银中设置用户的证件号必须与该用户所申请的数字证书中的证件号码一致。
- D. 请在密码及确认密码中重复输入该用户的初始登录密码,初始登录密码须为 8 位数 字。
- E. 填入所有必须项, 点击"确认"按钮, 系统自动生成该用户的用户名。
- F. 请记录增加用户成功提示弹窗内的用户名和您刚才设置的密码,它将作为该用户第 一次登录的登录名和登录密码。如果您还需要增加其他用户,请继续按照刚才的流 程操作依次添加。

<span id="page-8-0"></span>2.3.2 权限及业务模式设置

对于每个开通的业务类型,系统管理员需要手动添加业务模式,并指定经办人及审批人。 操作:

1) 点击"网银设置"→"企业管理"→"业务模式管理",根据不同的模式指定经办人 及审批人。

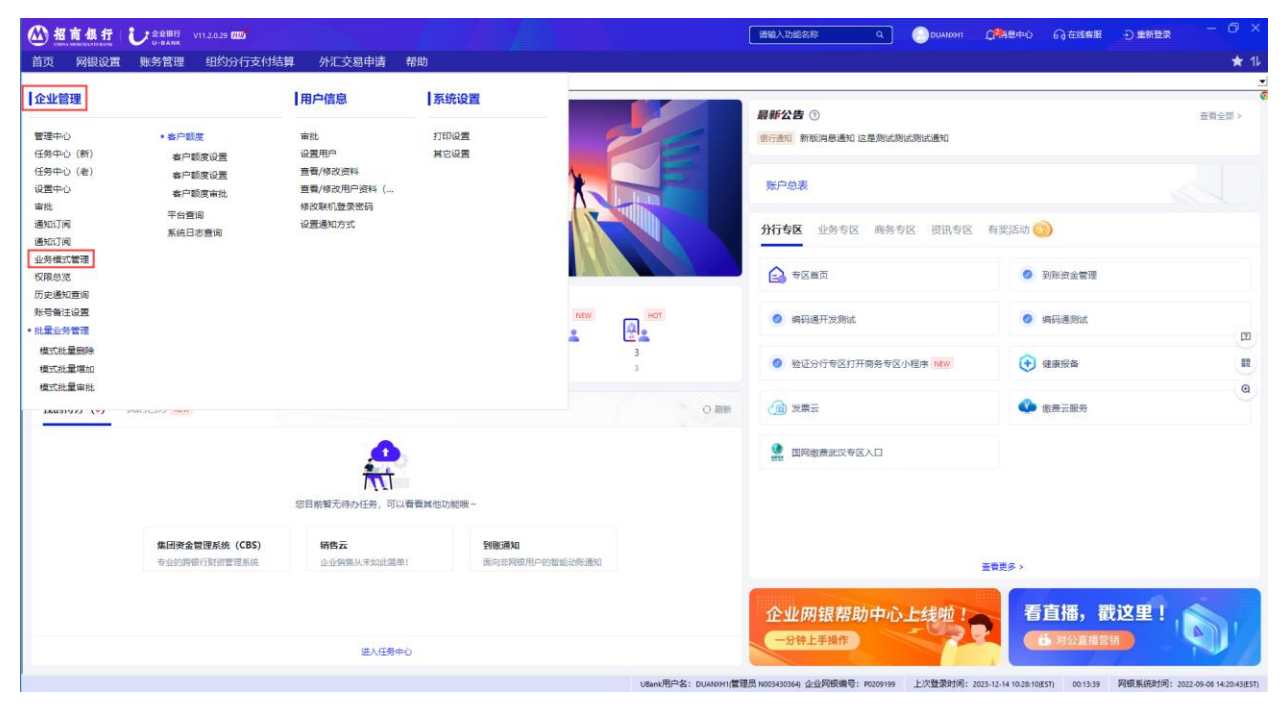

2) 您将在左边的树状图中看到所有企业已经申请的业务类型。依次选择其中每一项业务 类型(如账务查询、纽约分行支付结算、外汇交易申请),然后点击右边相邻的"添 加业务模式",即可为该业务功能创建模式并设置有权操作的用户。

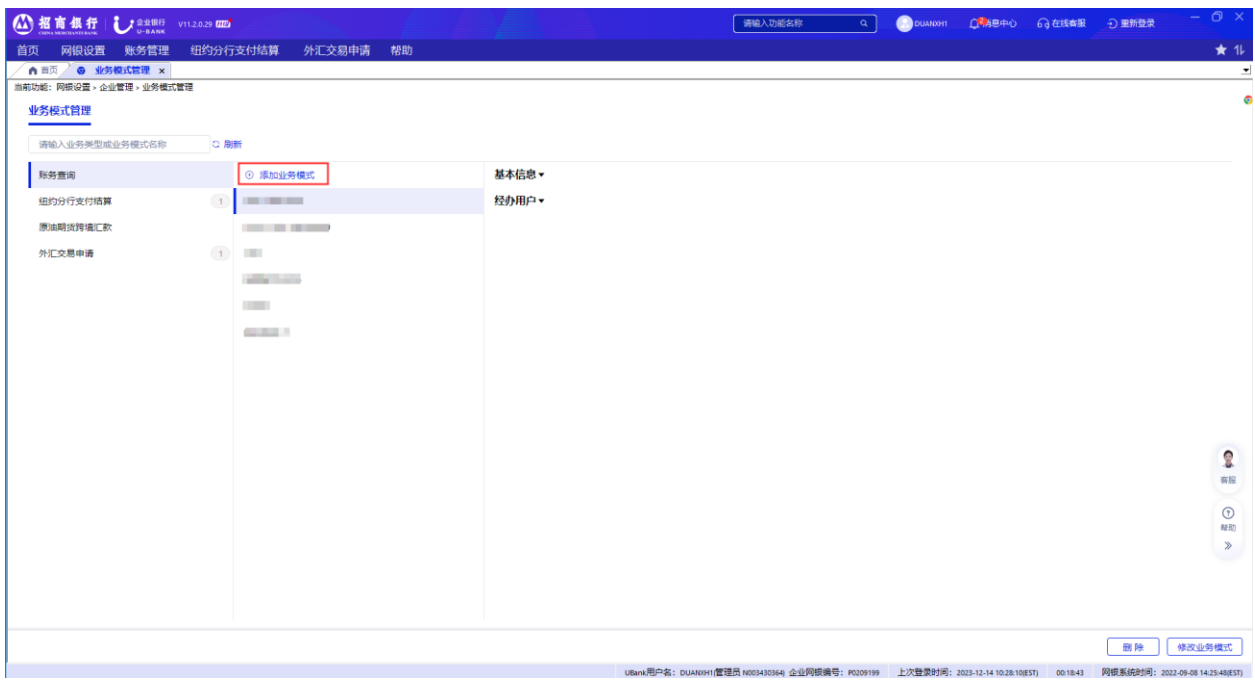

模式名称可以是任意名称,用于系统标示。

选择该模式的币种和单笔限制。

如果您希望该业务模式可用于所有账户,则在可用账号处选择"不限制",否则,请 选择"限制"并选择该模式适用的账户。

选择经办用户和审批流程,此处用于设置操作用户的具体权限,我们为所有业务设置 了经办、初级审批、终级审批等岗位,您只需将用户加入岗位则表示该用于拥有所属 岗位的业务权限。

审批流程分"一级审批"和"多级审批",系统默认每笔业务都需经过终级审批。若 选择"一级审批",这级也即是终极审批。若选择"多级审批",最后一级是终极审 批。在多级审批中,如果希望较小金额的业务不需走多级,可在每一级设置一个终审 权的金额,在该金额内的所有交易不需要下一级审批,直接终审完毕。

点击"创建",完成权限设置的发起流程。

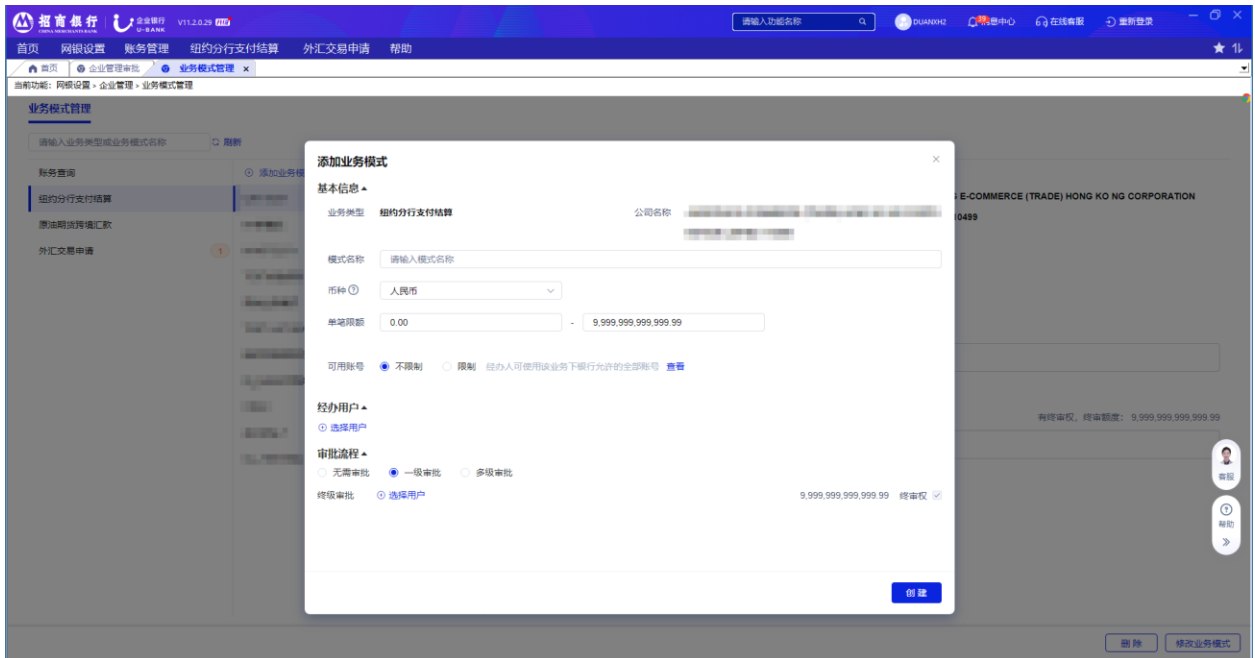

3) U-BANK 系统的模式设置在一位系统管理员创建(经办)后, 必须由另外一位系统管理 员进行授权方可生效。

点击右上角"重新登陆",更换另外一位系统管理员的数字证书,输入相关用户名密 码登录系统。

进入"网银设置"的"审批"页面可审批新建的业务模式。

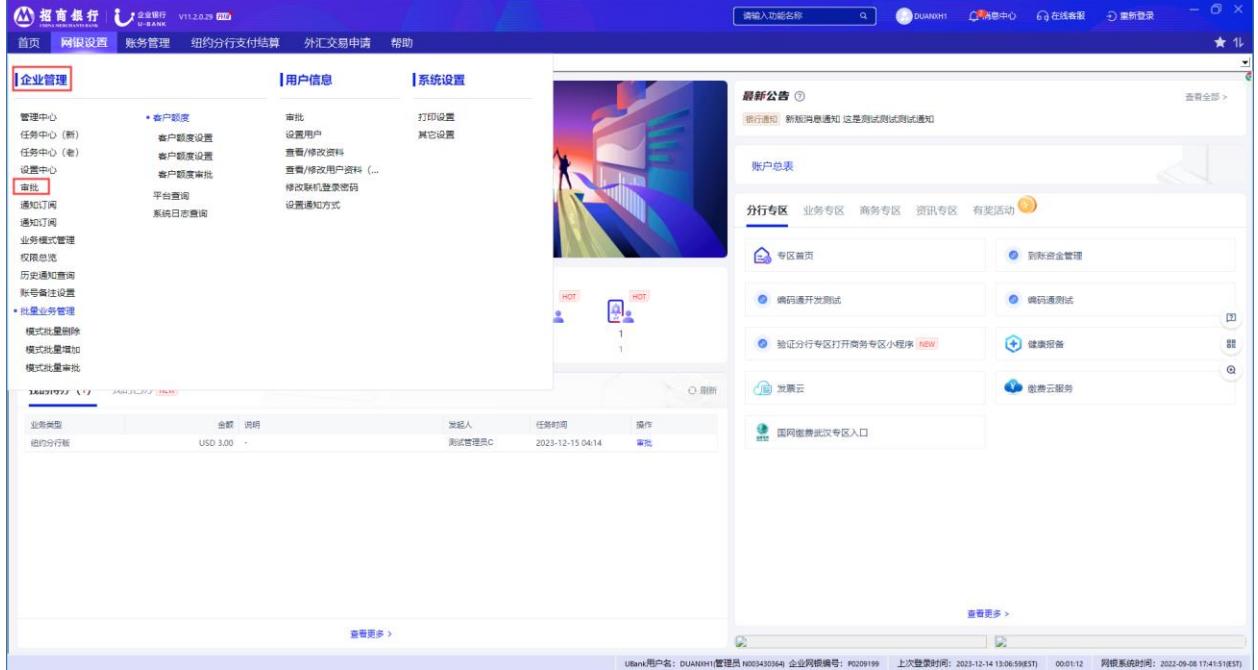

审批系统管理员看到如下界面,点击右边的"详情"可看到新增模式的详情,包括基 本信息,经办用户和审批流程。点击"同意"并在随后出现的对话框中点击"确 认",完成模式及权限的创建。

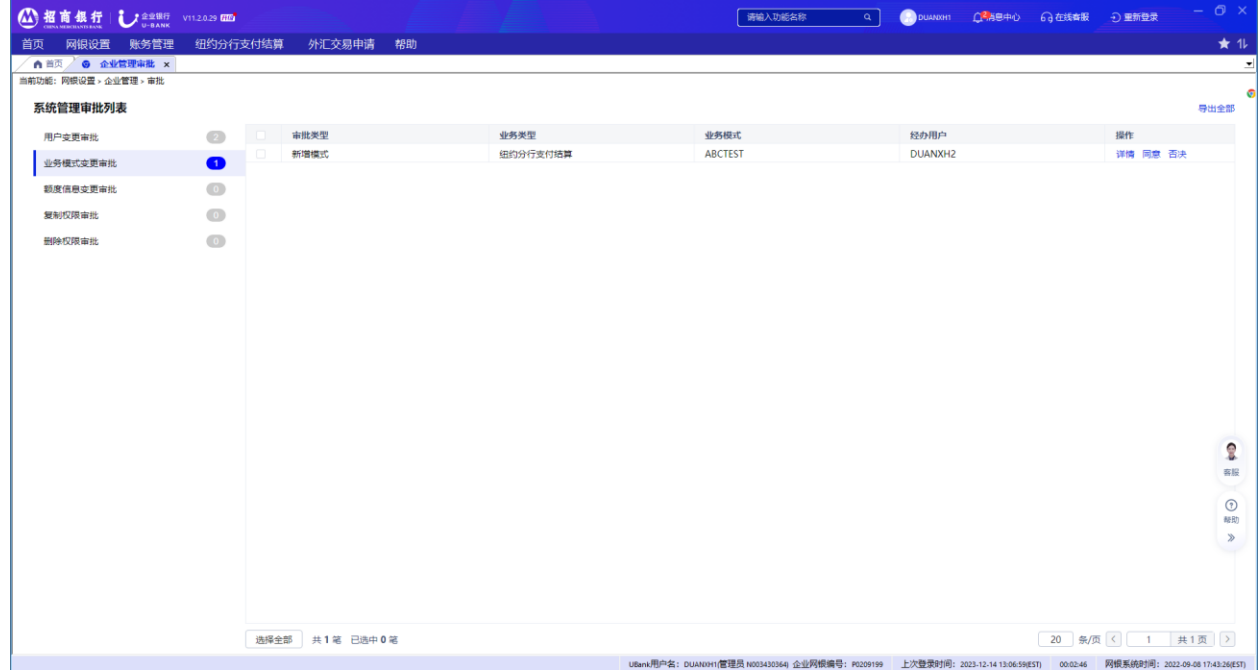

- 4) 现在您可以让经办审批用户登录进入系统进行具体业务操作了。 模式和用户权限设置后,用户通过联机登录模式,可以看到相应的菜单。
- <span id="page-11-1"></span><span id="page-11-0"></span>**2.4** 修改密码

2.4.1 修改登录密码

操作:

- 1) 选择"网银设置"→"用户信息"→"修改联机登录密码"。
- 2) 输入旧密码及新密码,点击确认。

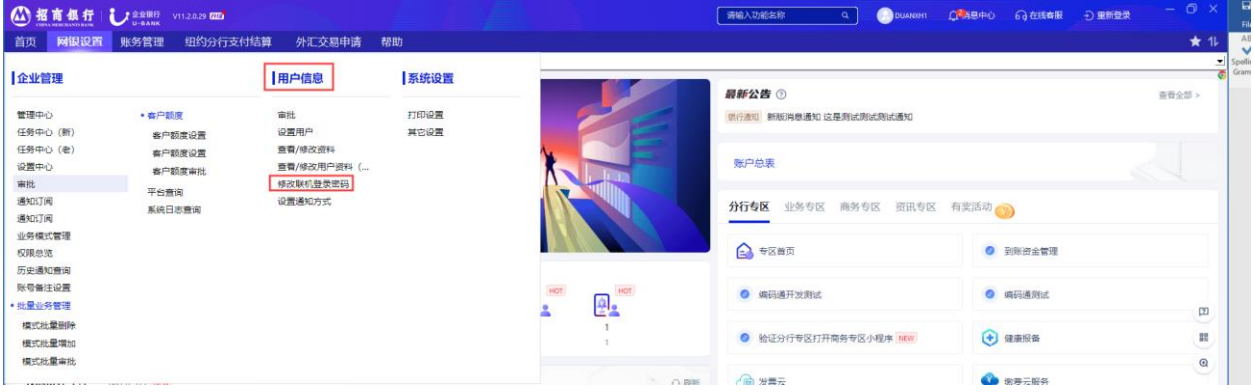

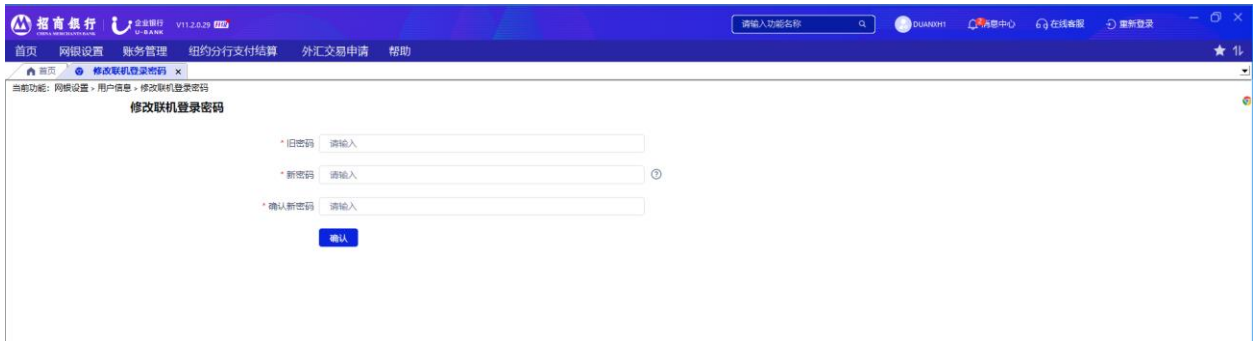

<span id="page-12-0"></span>2.4.2 修改数字证书密码

操作:

1) 在登录界面点击"证书管理"→点击"修改数字证书密码"。

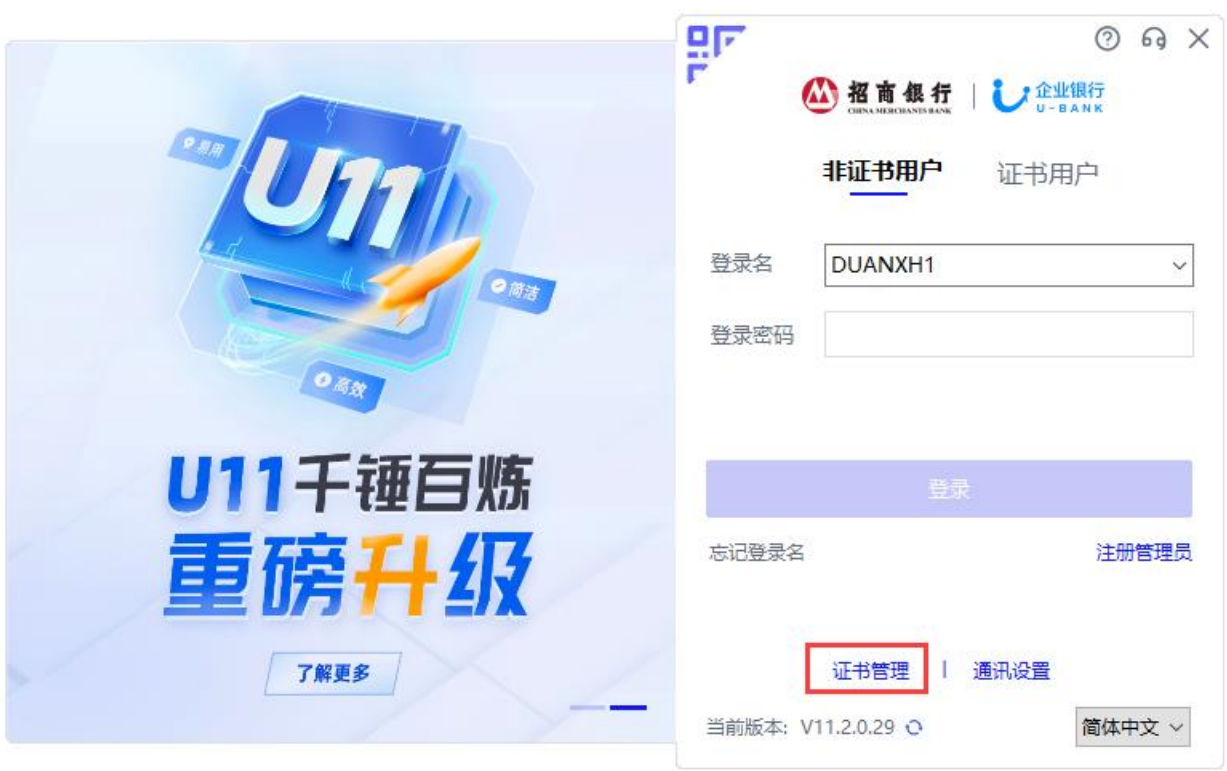

2) 输入旧密码及新密码,点击 OK。

# <span id="page-12-1"></span>**2.5** 退出系统

点击屏幕右上角 X 符号。

# <span id="page-13-0"></span>**3.** 支付结算操作

经办人与审批人的功能描述是分开的。经办人操作请参看 3.1 到 3.10 部分,审批人请查看 3.11 部分。

#### <span id="page-13-1"></span>**3.1** 定期存款

3.1.1 您可以通过网上银行系统设置定期存款。

操作:

1) 选择"纽约分行支付结算"→"定期存款"。

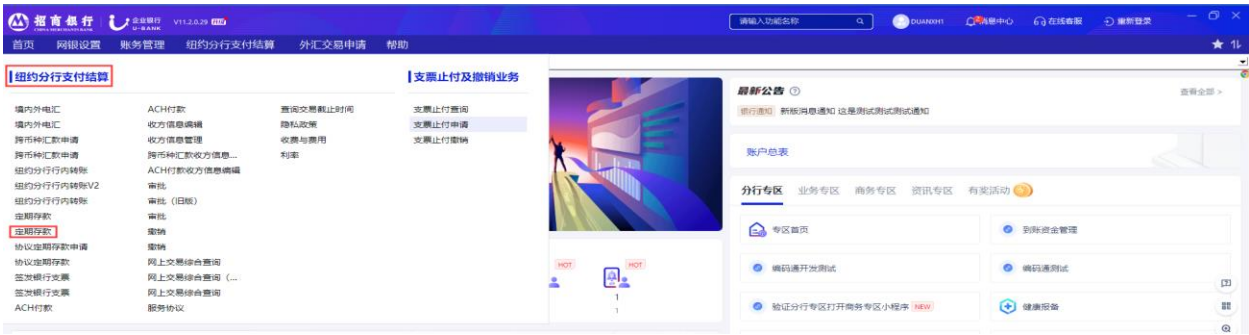

- 2) 进入"经办"页面,通过"业务模式"下拉菜单选择业务模式;在"出账账号"下拉 菜单中选择定期存款的出账账号。
- 3) 依次输入本金金额、在"存期"下拉菜单中选择存款期限。
- 4) 选择"期望日"设置存款的起始日。
- 5) 向下滚动屏幕, 在"到期指示"项下选择您的续期选项。您可以关闭"自动续存"按 钮,到期后,本金与利息都归入指定账户,或者您也可从以下三个到期指示中选择一 个:
	- A. 本息按原存期存续
	- B. 本息改为按新的存期续存
	- C. 本金按原存期续存,利息自动转入指定的账户

提示:目前定期存款的币种只支持美元,且起存金额为美元 250,000.00。

- 6) 点击"经办",您所有的交易信息将会显示在一个弹出的窗口中来等您确认,经办信 息确认弹窗内会显示您选择存期所对应的利率。
- 7) 点击确认,完成本次定期存款申请。

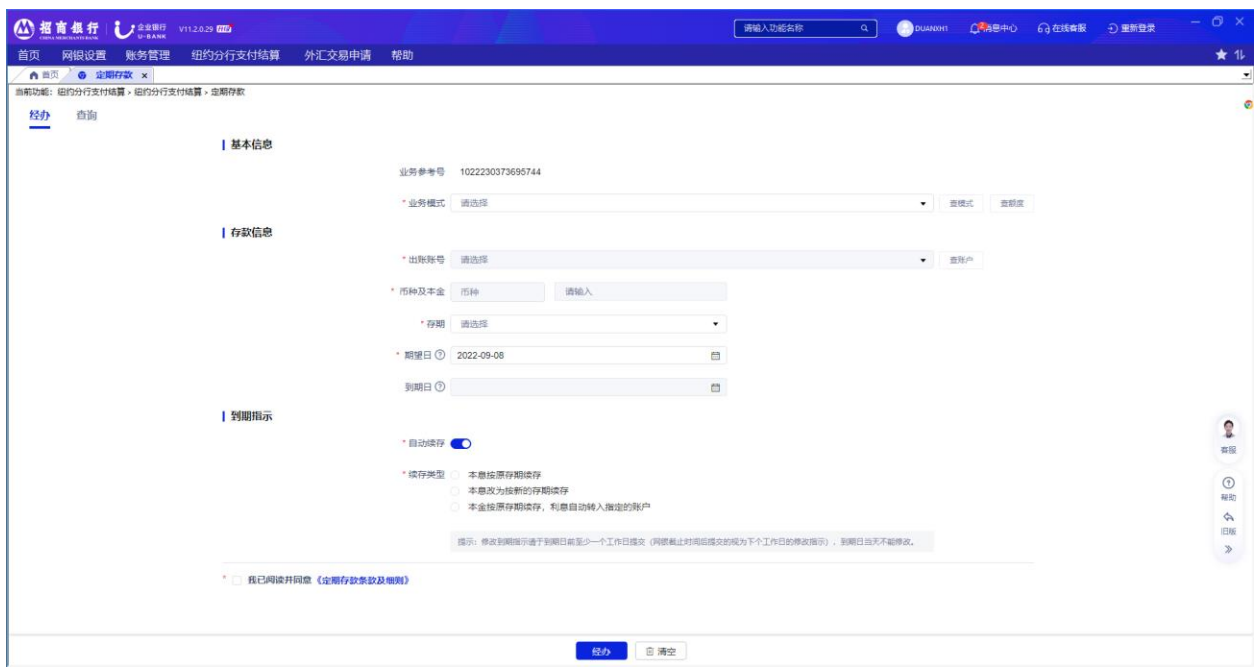

3.1.2 存款明细查询及修改到期指示:

- 1) 选择"纽约分行支付结算"→"定期存款"。
- 2) 进入"查询"页面。通过"业务模式"下拉菜单选择业务模式,在"出账账号"下拉 菜单中选择您要显示的存款汇总的账户。
- 3) 选择"查询"查看定期存款信息,或点击"查账户"查看账户详情。

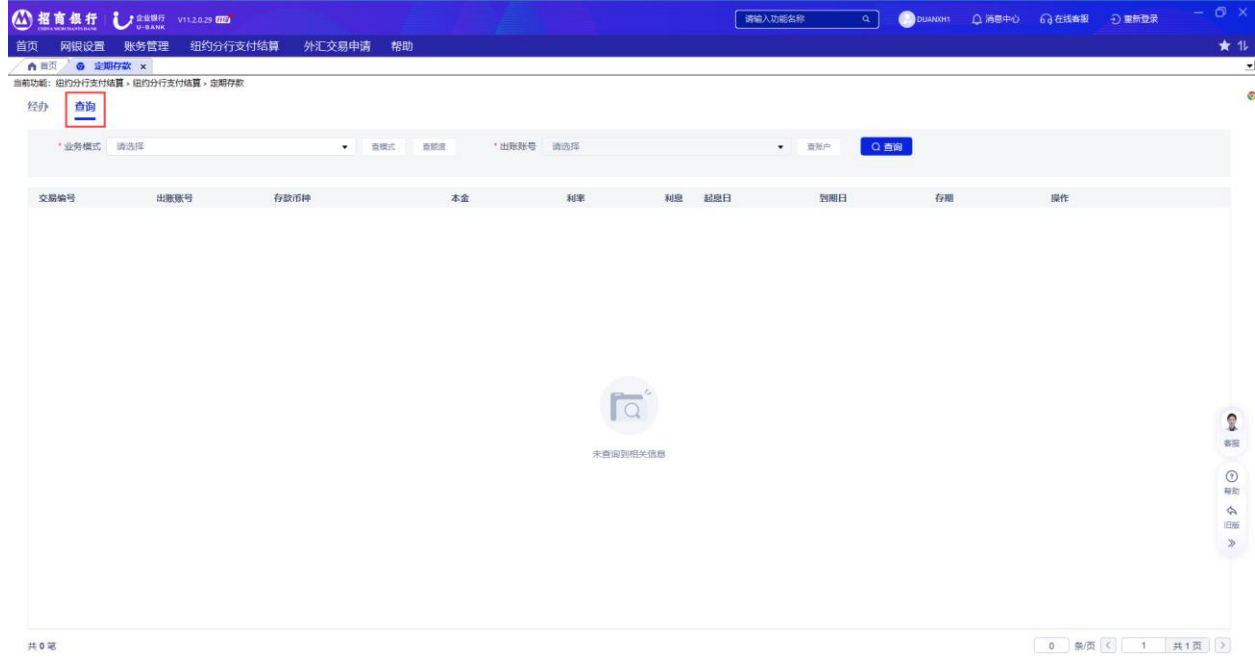

4) 点击"修改到期指示"来修改此前定的续期操作;

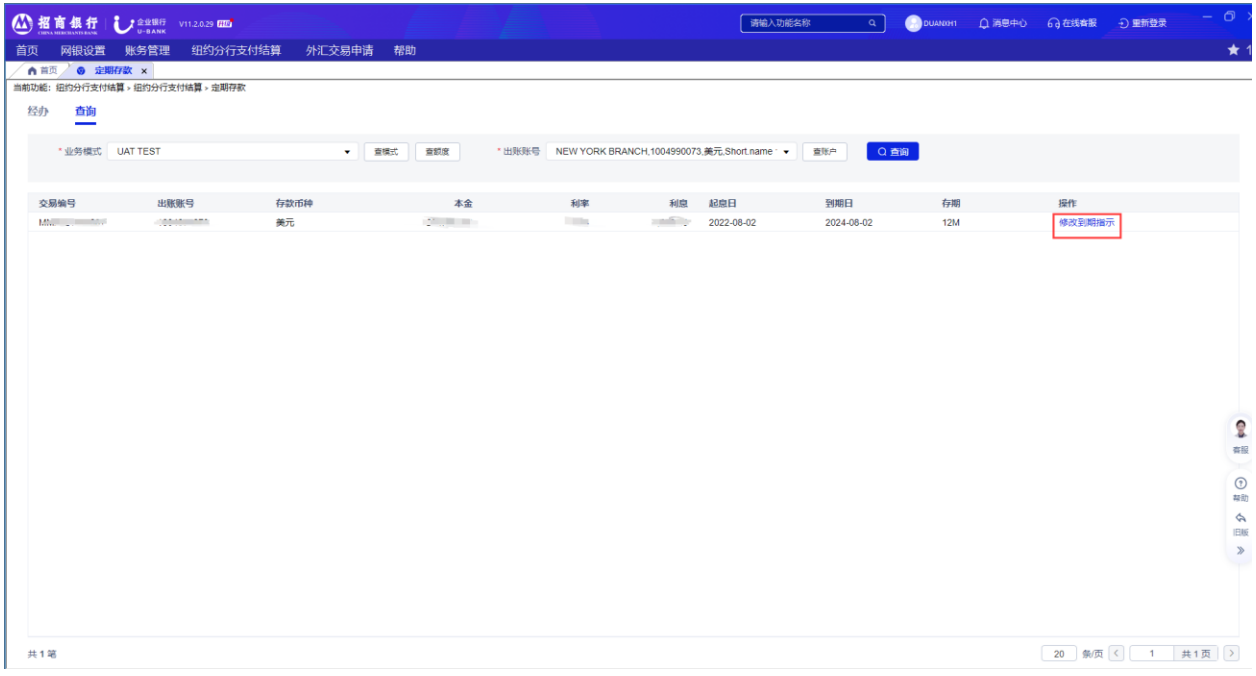

5) 进行相应修改, 点击"确认", 同时需要审批人复核。

# 修改到期指示

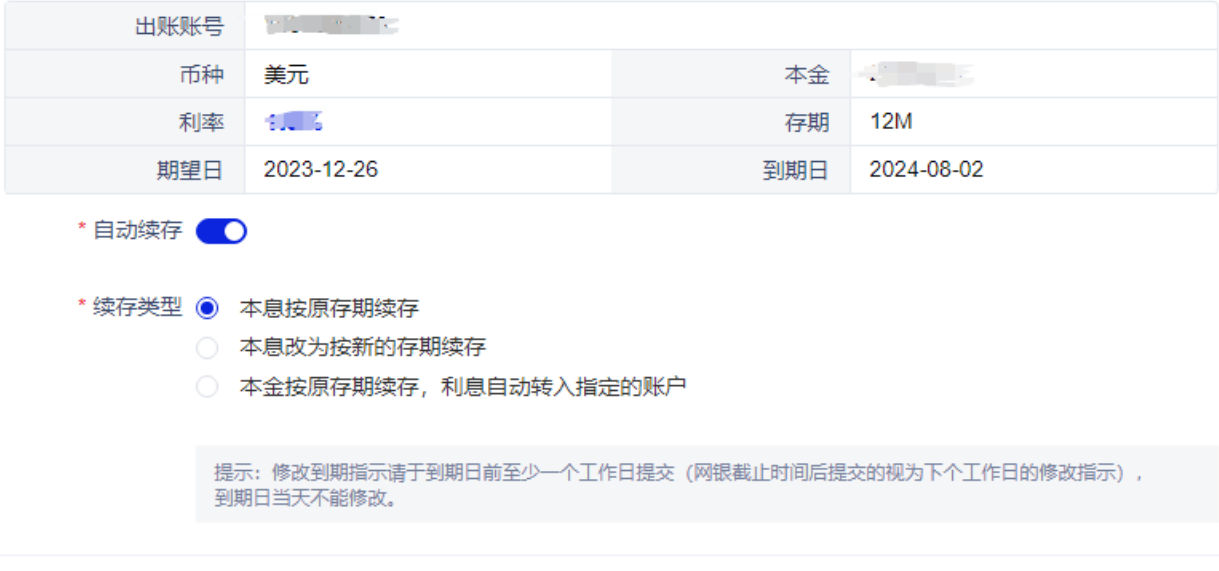

 $\times$ 

确认

取消

# <span id="page-15-0"></span>**3.2** 协议定期存款申请

协议定期存款是指客户与银行协定存款利率的特殊定期存款。在和客户经理商定好利率之 后,您可以在网银端提交协议定期存款申请。与网银端发起的定期存款不同,协议定期存款只是 提交申请。最终能否成功办理以银行决定为准。

3.2.1 协议定期存款申请操作

- 1) 选择"纽约分行支付结算"→"协议定期存款"。
- 2) 进入"经办"页面,通过"业务模式"下拉菜单选择业务模式;在"出账账号"下拉 菜单中选择协议定期存款的出账账号。
- 3) 依次输入本金金额、已经银行确认的协商利率。
- 4) 选择"期望日"设置存款的起始日。
- 5) 在"存期"下拉菜单中选择存款期限或直接选择到期日。
- 6) 向下滚动屏幕,在"到期指示"项下选择您本息转入的指定账号。
- 7) 点击"经办",您所有的交易信息将会显示在一个弹出的窗口中来等您确认。
- 8) 点击确认,完成本次协议定期存款申请经办,同时需要审批人复核。

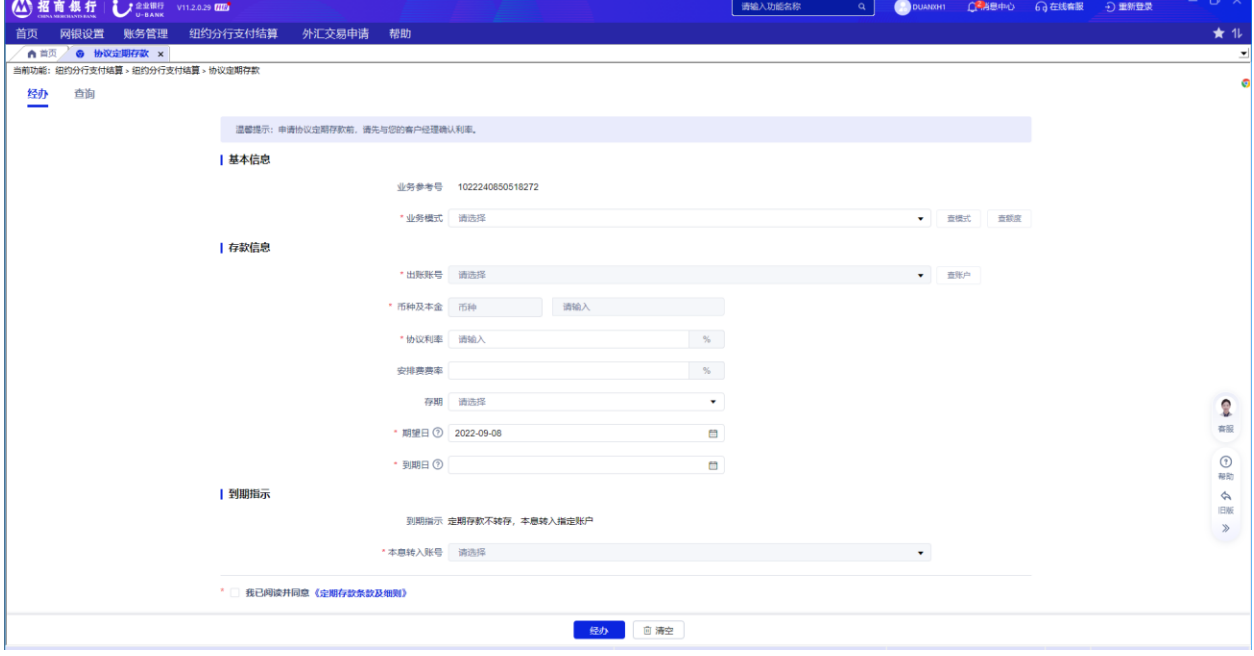

#### 3.2.2 协议定存明细查询及修改到期指示

- 1) 选择"纽约分行支付结算"→"协议定期存款"。
- 2) 进入"查询"页面。通过"业务模式"下拉菜单选择业务模式, 在"出账账号"下拉 菜单中选择您要显示的存款汇总的账户。
- 3) 选择"查询"查看定期存款信息,或点击"查账户"查看账户详情。 提示:协议定期存款申请支持各币种,且起存金额为等值美元 250,000.00。

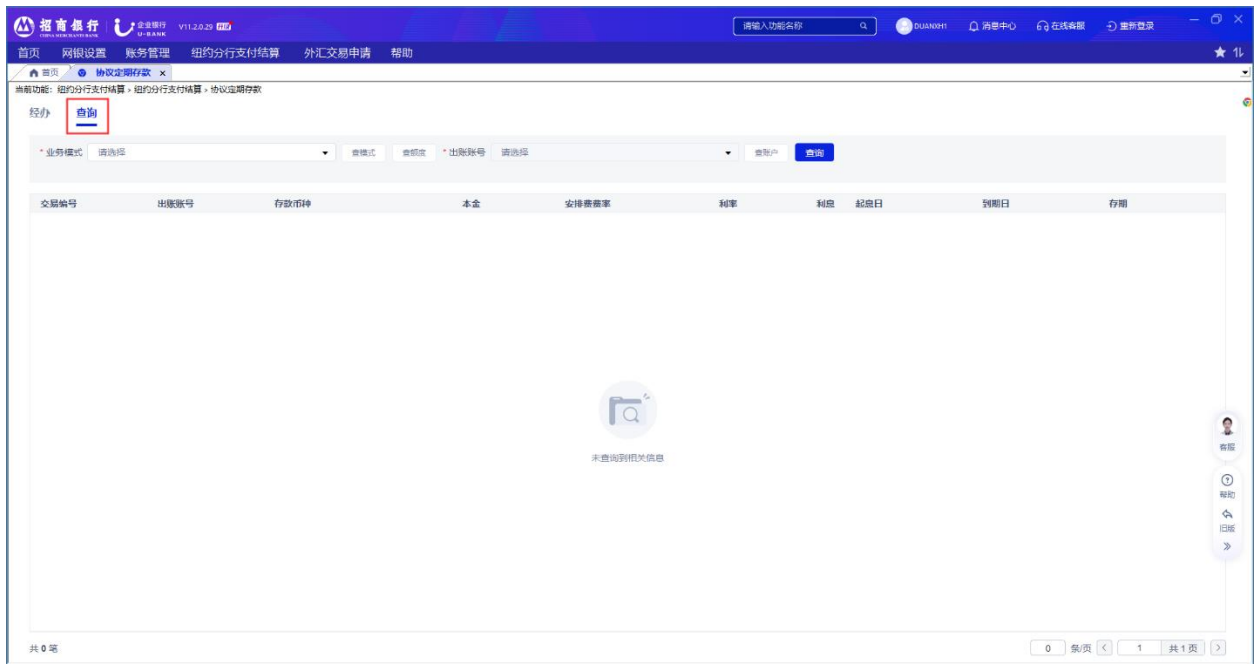

## **3.3** 纽约分行行内转账

<span id="page-17-0"></span>您可以通过行内转账进行纽约分行账户间转账,收款账户可为您在招行纽约的其他账户或者 他人在招行纽约分行的账户。

操作:

1) 选择"纽约分行支付结算"→ "纽约分行行内转账"。

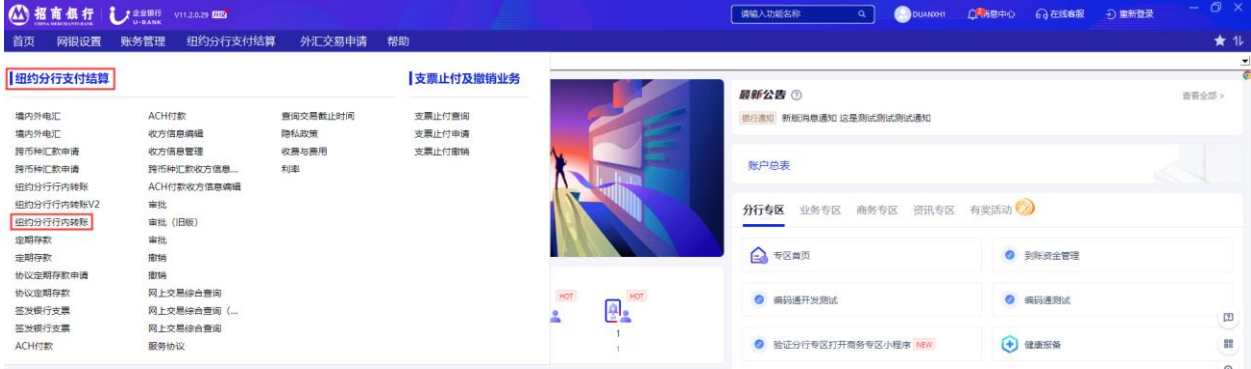

- 2) 通过"业务模式"下拉菜单选择业务模式;在"出账账号"下拉菜单中选择协议定期 存款的出账账号。
- 3) 依次输入金额、选择期望日、输入收款人账户号(可点击"收方信息查询"查询已保 存的收款人账号)。
- 4) 点击"经办",您所有的转账信息将显示在弹出的窗口中等待您确认。
- 5) 点击确认,完成经办,并提示已提交复核。

提示:

- 1) 您可以点击"查账户"按钮查看已选账户的详情。
- 2) 业务参考号将由系统自动产生。
- 3) 收款人账号只接受在纽约分行开户的账号。请确认收款人账号准确无误,错误的收款 账号将导致业务无法提交。

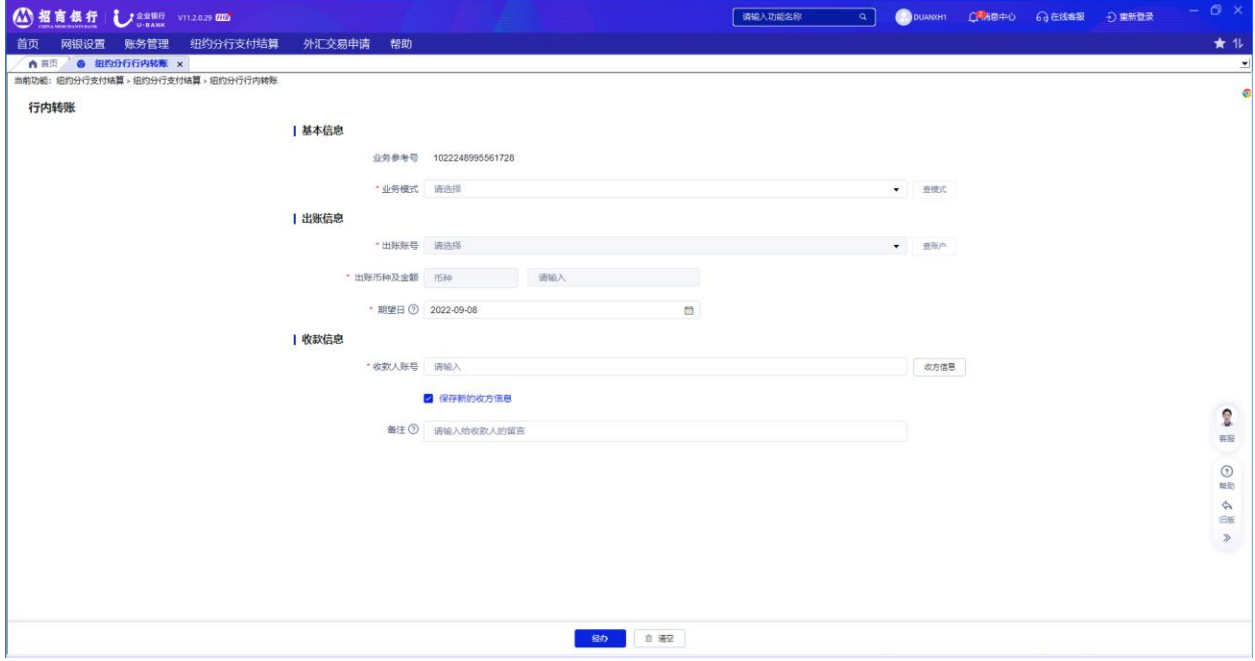

# <span id="page-18-0"></span>**3.4** 境内外电汇

如果您要转账给非招行纽约账户,您可以使用境内外电汇。境内外电汇支持各币种汇款。 操作:

1) 选择"纽约分行支付结算"→"境内外电汇"。

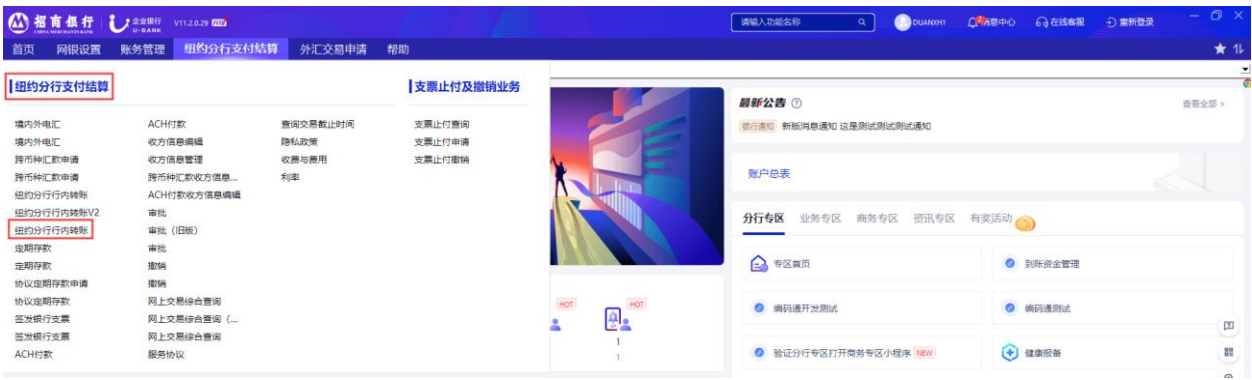

2) 通过"业务模式"下拉菜单选择业务模式,在"出账账号"下拉菜单中选择您要转账 的账户。

- 3) 依次输入金额、选择期望日(非美元汇款无此项)、输入收款人账号、收款人名称及 地址。
- 4) 分别输入收款人开户行及清算代理行信息。
- 5) 选择费用承担类型。
- 6) 根据需要在相应栏位中输入其他有关收款行或给收款人的信息。
- 7) 点击经办,您所有的转账信息将会显示在弹出的窗口中等待您的确认。
- 8) 点击确认,同时要求审批人复核。

提示:

- 1) 您可以点击"查账户"按钮查看已选账户的详情。
- 2) 业务参考号由系统自动产生。
- 3) 请确认收款人账号准确无误,错误的收款账号将影响收款人正常收款或被对方银行退 回。
- 4) 关于收款人开户行方式: 如果您仅有收款行的名字及地址时,可在下拉框中选择 "NAME&ADDR",并在下面相应的文本框中输入名字和地址。
- 5) 汇款费用承担类型有 3 个选项: 汇款人承担、收款人承担或共同承担。汇款人承担是 指您需要支付所有汇款费用,包括汇款行的费用以及中间行和收款行的费用。收款人 承担是指您不需额外支付汇款费用,所有汇款费用将从您的汇款款项中扣除。共同承 担是指您支付汇出行的汇款费用,收款人支付其余汇款费用。

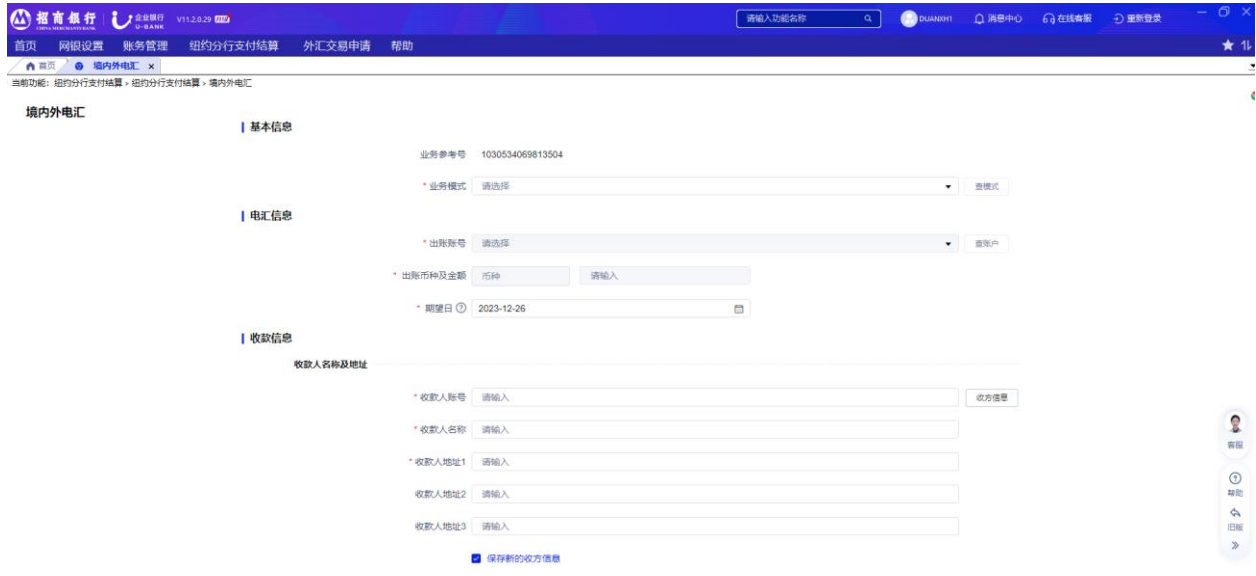

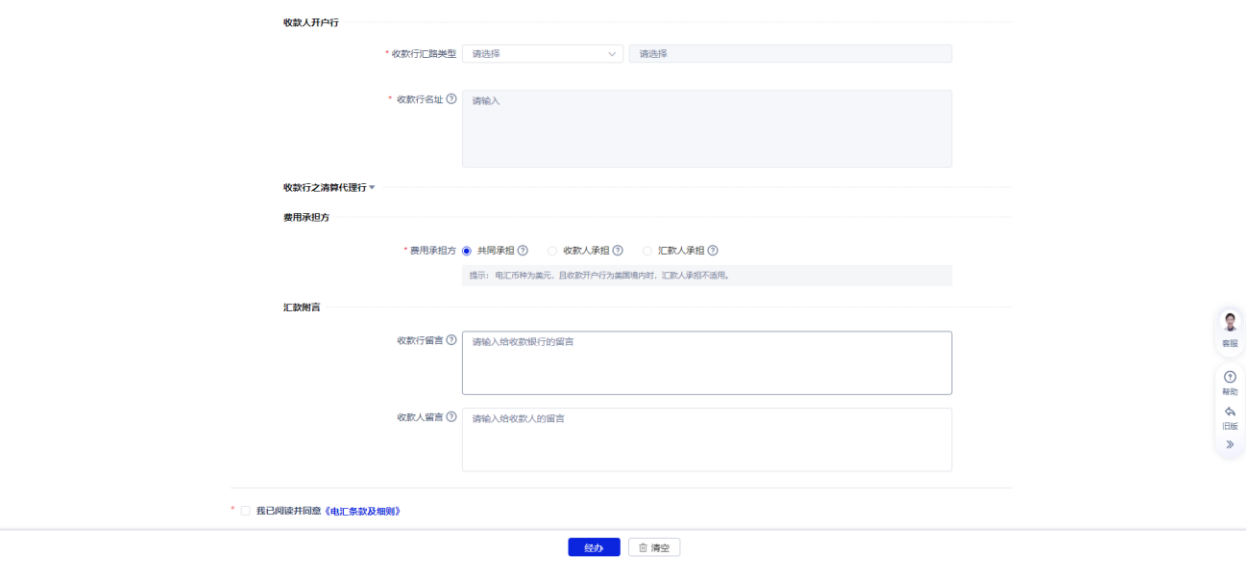

# **3.5** 跨币种汇款申请

<span id="page-20-0"></span>跨币种汇款是指汇款出账账号的币种与汇款币种不一致的汇款。纽约分行网银支持跨币种 汇款的网上申请。

操作:

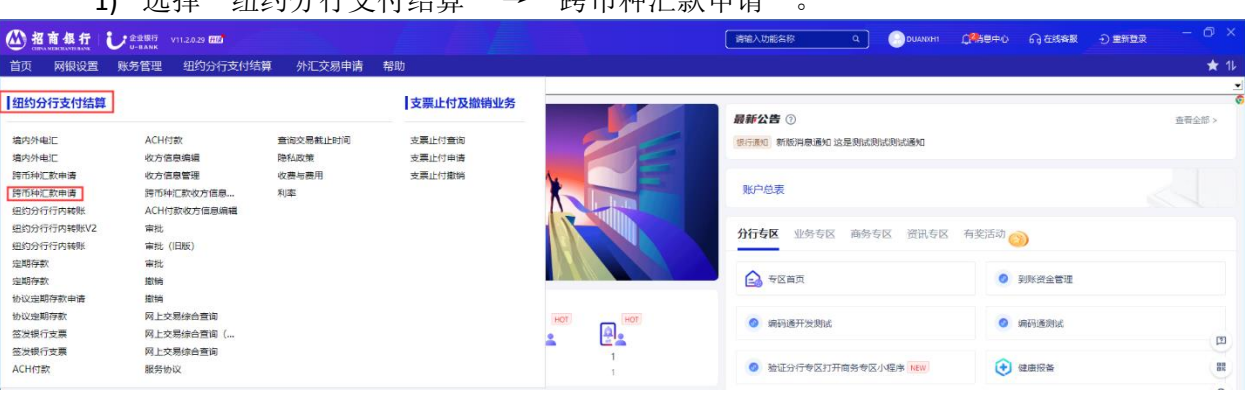

1) 选择"纽约分行支付结管"→"跨币种汇款由请"

- 2) 通过"业务模式"下拉菜单选择业务模式, 在"出账账号"下拉菜单中选择您要转账 的账户。
- 3) 依次输入"出账金额"、选择"汇款币种"、"汇款金额"与"出账金额"二选一填 写。
- 4) 输入收款人账号、收款人名称及地址。
- 5) 分别输入收款人开户行及清算代理行信息。
- 6) 选择费用承担类型。
- 7) 根据需要在相应栏位中输入其他有关收款行或给收款人的信息。
- 8) 点击经办,您所有的转账信息将会显示在弹出的窗口中等待您的确认。

9) 点击确认,同时要求审批人复核。

提示:

- 1) 您可以点击"查账户"按钮查看已选账户的详情。
- 2) 业务参考号由系统自动产生。
- 3) 请确认收款人账号准确无误,错误的收款账号将影响收款人正常收款或被对方银行退 回。
- 4) 关于收款人开户行方式: 如果您仅有收款行的名字及地址时, 可在下拉框中选择 "NAME&ADDR",并在下面相应的文本框中输入名字和地址。
- 5) 汇款费用承担类型有 3 个选项: 汇款人承担、收款人承担或共同承担。汇款人承担是 指您需要支付所有汇款费用,包括汇款行的费用以及中间行和收款行的费用。收款人 承担是指您不需额外支付汇款费用,所有汇款费用将从您的汇款款项中扣除。共同承 担是指您支付汇出行的汇款费用,收款人支付其余汇款费用。
- 6) 网上银行只是提供协跨币种汇款申请,最终能否成功交易以银行决定为准。

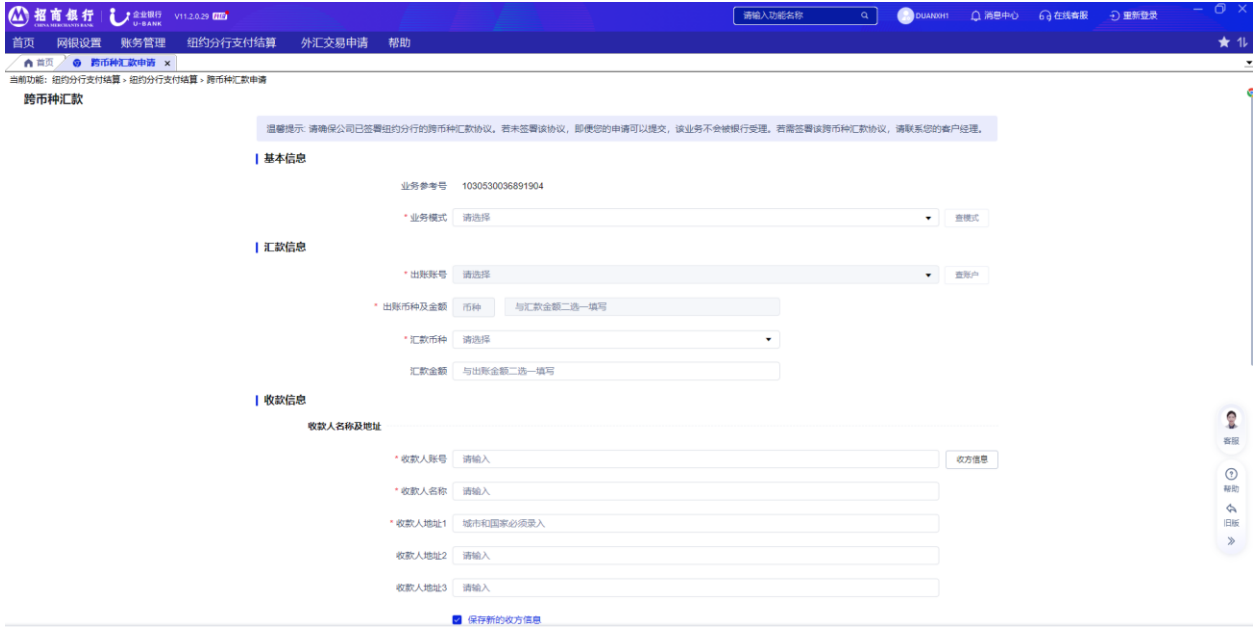

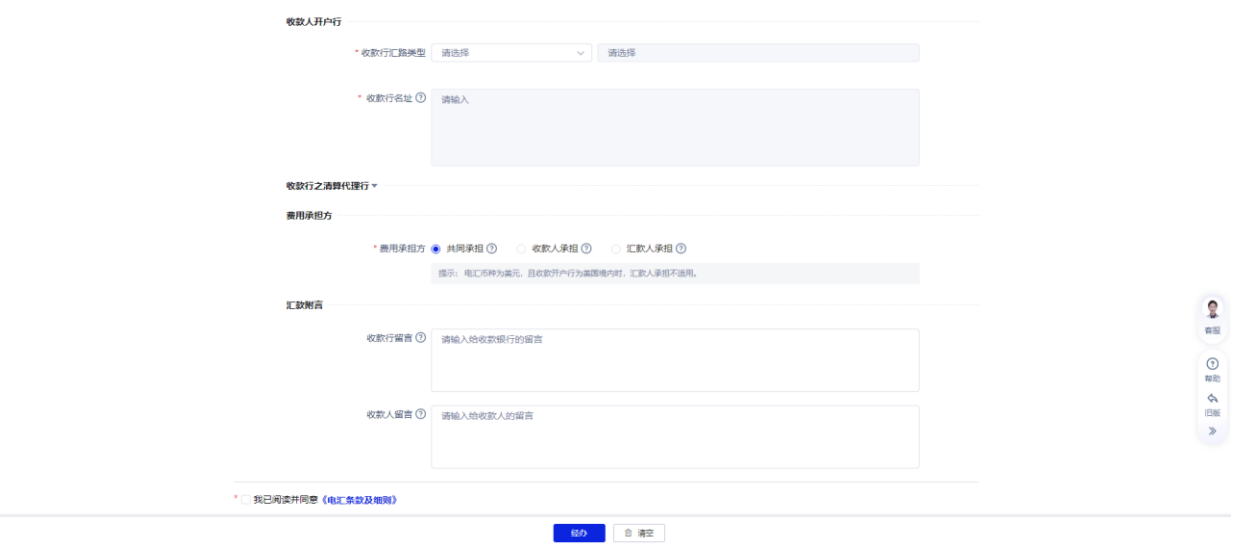

# <span id="page-22-0"></span>**3.6** 签发银行支票

操作:

1) 选择"纽约分行支付结算"→"签发银行支票"。

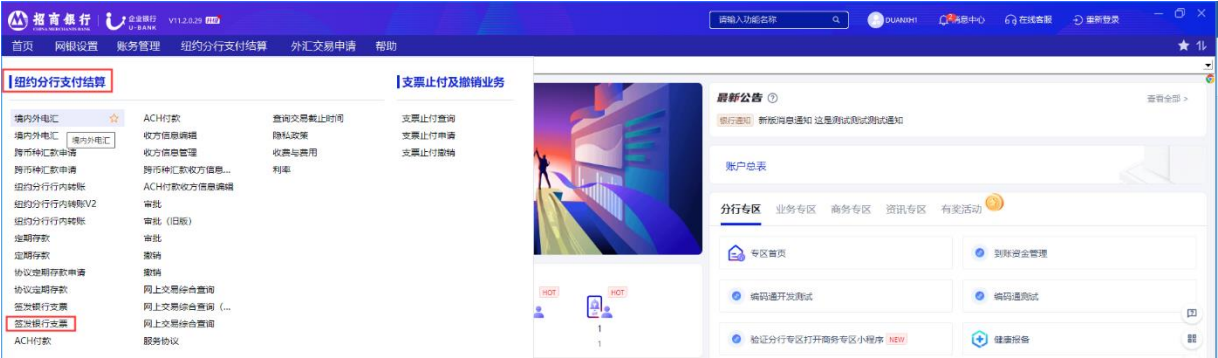

- 2) 通过"业务模式"下拉菜单选择业务模式,在"出账账号"下拉菜单中选择您要出账 的账户。
- 3) 依次输入金额、选择期望日、输入收款人名称。
- 4) 选择"银行支票传递方式", 如选择"邮寄给收款人", 则还须录入收款人地址。
- 5) 点击"经办", 您所有的转账信息将会显示在弹出的窗口中等待您的确认。
- 6) 点击确认,同时要求审批人复核。

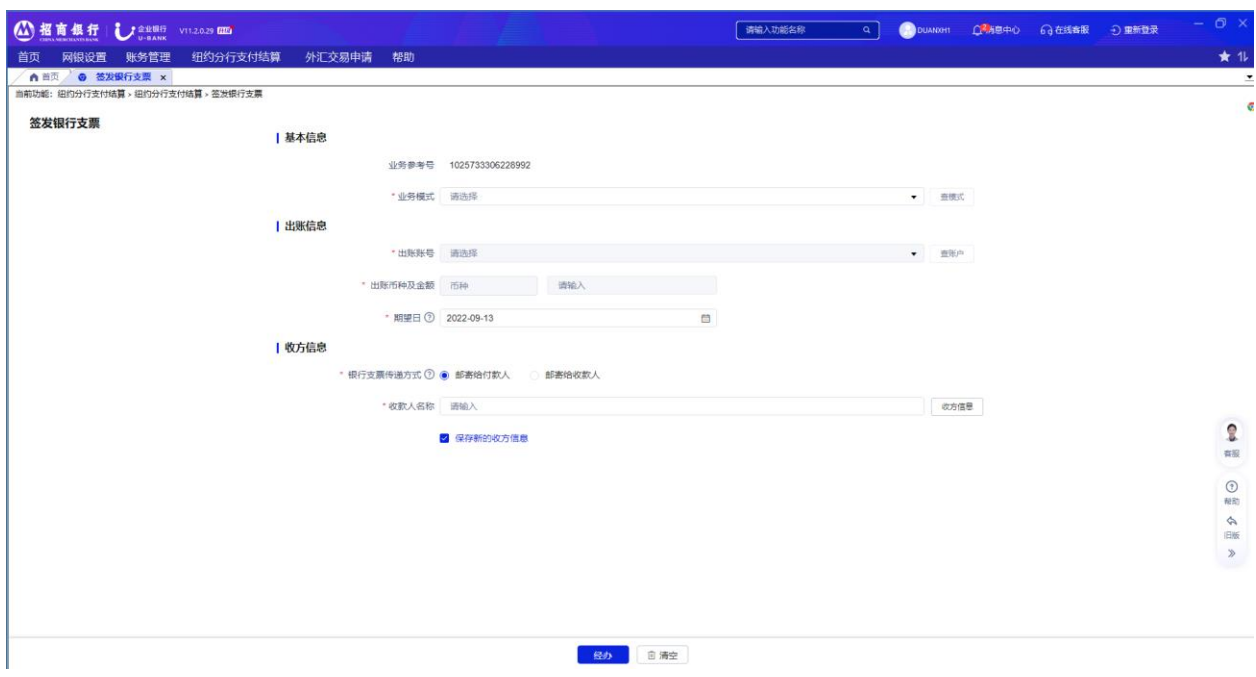

# **3.7** 支票止付功能

<span id="page-23-1"></span><span id="page-23-0"></span>本部分只适用于商业支票止付功能,目前我行网上银行系统不提供银行支票止付功能。如您 有银行支票止付需求,请查看 6.3 部分联系招行纽约分行。

3.7.1 支票止付申请

操作:

- 1) 选择"纽约分行支付结算"→"支票止付申请"。
- 2) 在下拉菜单中选择止付账号。
- 3) 依次输入需要止付支票起始号码和结束号码。
- 4) 点击"经办",您所有的转账信息将会显示在弹出的窗口中等待您的确认。
- 5) 点击确认,同时要求审批人复核。

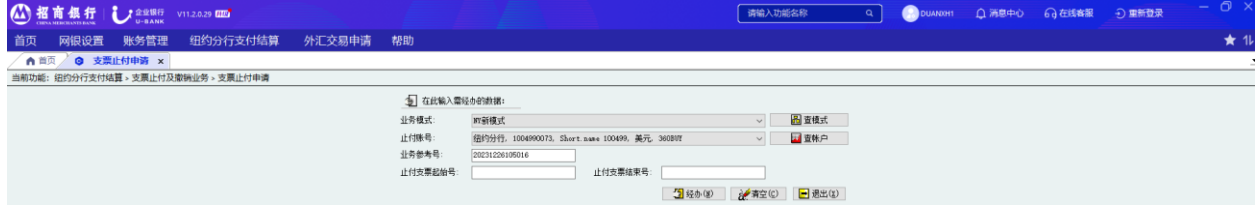

<span id="page-23-2"></span>3.7.2 止付查询

操作:

- 1) 选择"纽约分行支付结算"→"支票止付查询"。
- 2) 在下拉菜单中选择支付账号。

# 3) 点击"查询"。

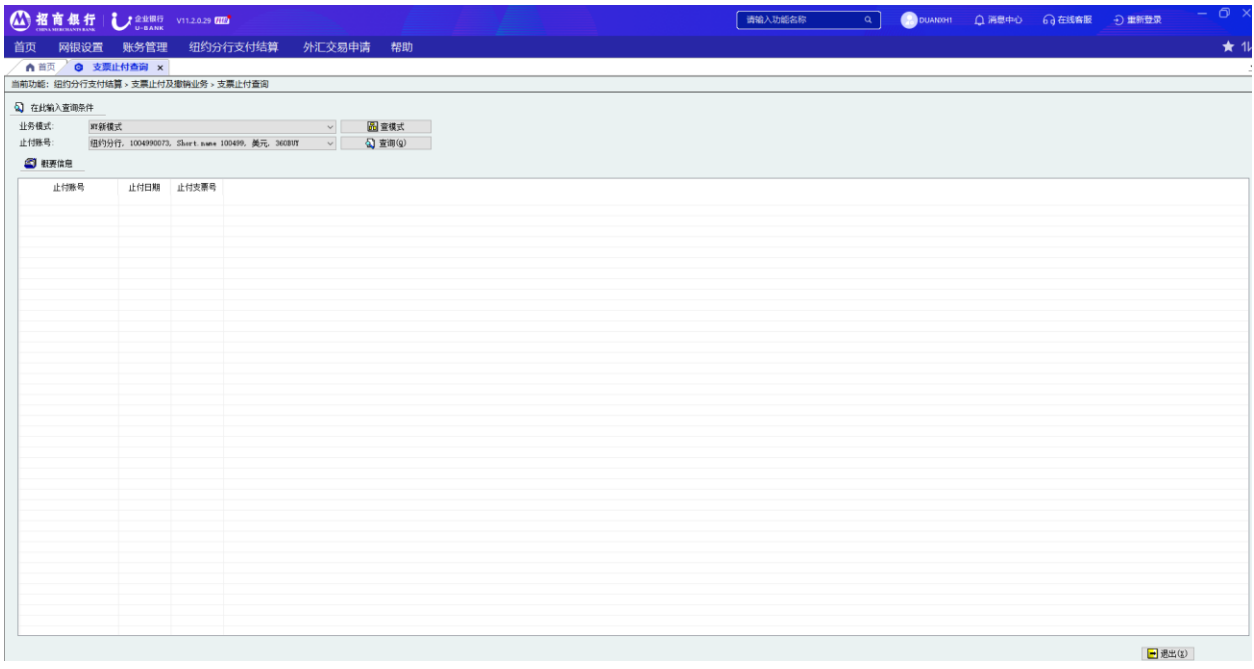

<span id="page-24-0"></span>3.7.3 止付撤消

操作:

- 1) 选择"纽约分行支付结算"→"支票止付撤销"。
- 2) 点击"增加",选择对应的支票支付记录。
- 3) 选择记录,点击"确认",同时要求审批人复核。

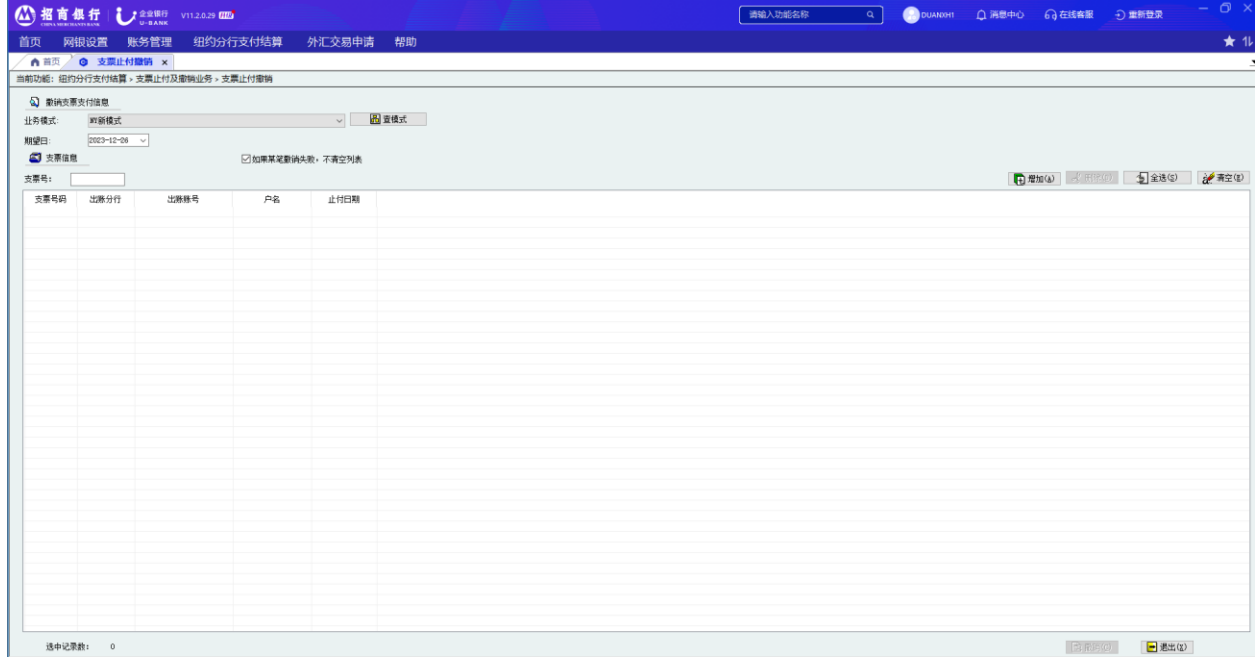

# **3.8 ACH** 付款

<span id="page-25-0"></span>使用 ACH 付款功能可实现对美国境内收款人的批量支付。开通此功能前,付款客户需和招商 银行纽约分行签署 ACH 付款协议, 指定开通该功能的一个或者多个账号。目前招商银行纽约分行 仅支持通过网上银行办理 ACH 付款业务。

操作:

1) 选择"纽约分行支付结算"→"ACH 付款"。

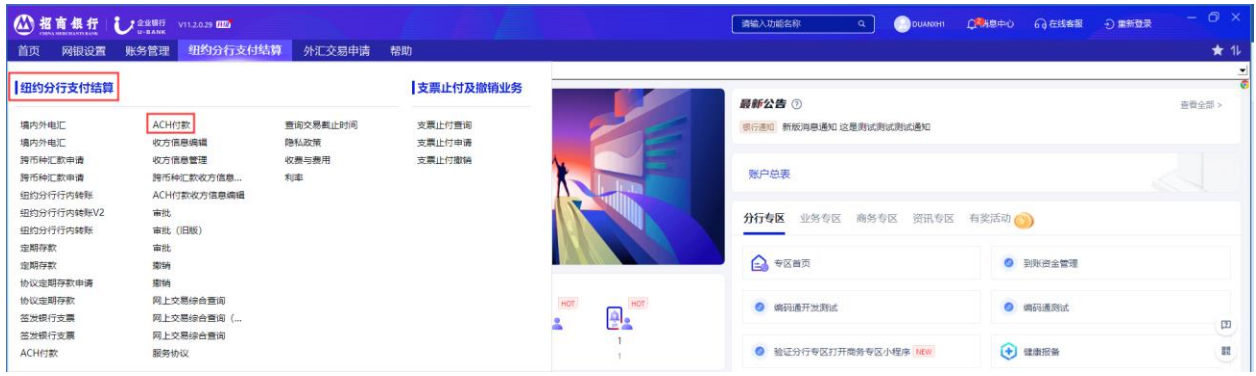

- 2) 通过"业务模式"下拉菜单选择业务模式, 在"出账账号"下拉菜单中选择您要出账 的账户。
- 3) 用户可以通过点击"查签约状态"来查询和更新自己名下某个账号的签约状态。
- 4) 选择期望日期。
- 5) 点击下拉键选择"ACH 类型"。目前仅支持"代发"和"小额付款"二种 ACH 类型的 业务。

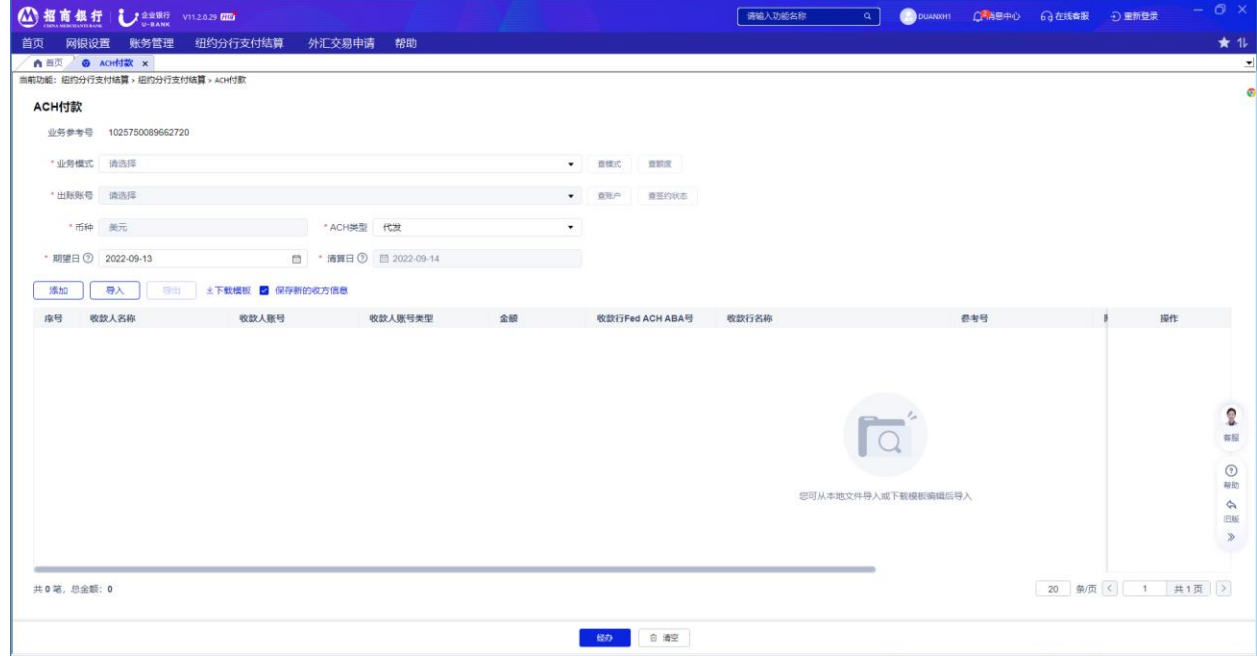

一笔 ACH 付款业务可由多条付款数据组成。网上银行提供了两种付款数据的录入方式 即 单笔手工录入或者导入 EXCEL 表格。

单笔手工录入操作:

- 1) 在 ACH 付款页面点击"添加", 弹出以下对话框。
- 2) 输入所有标注\*的字段,点击确定(输入收款行的 ABA 号后,收款行名称会自动跳 出)
- 3) 重复以上步骤直到本批次所有付款数据录入完成,所有付款明细会显示在网银上。
- 4) 核对输入的"总金额"和"总笔数"与系统显示的"合计出账金额"和"明细笔数" 一致。
- 5) 点击经办(若勾选自动保存新的收款方信息,该收款信息会保存在网银数据库中)。

 $\times$ 

取消

确定

6) 点击"确定",确认收费信息。同时要求审批人复核。

#### 添加收方信息

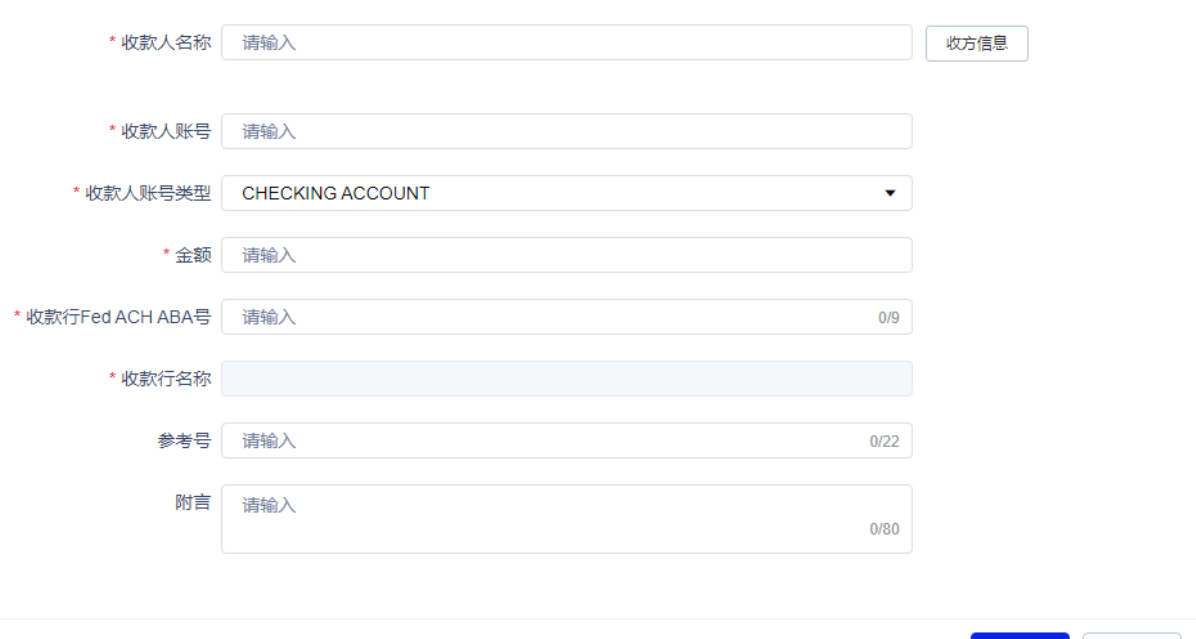

EXCEL 表格导入操作:

- 1) 第一次使用上传数据方式时, 请先在 ACH 付款页面点击"下载模版"。
- 2) 按照模版格式输入明细数据并保存为 EXCEL。
- 3) 在 ACH 付款页面点击"导入",选择需要导入的 EXCEL 文件并按"打开"。
- 4) 所有付款明细会显示在网银上。后续操作同手工录入步骤 4)-6)。

注: 网银仅支持特定格式的 EXEL 表格, 该格式可通过网银 ACH 付款页面选择"下载模板" 取得。用户也可以将手工录入的信息通过选择"导出"生成符合格式的 EXCEL 表, 以便下次 上传时使用。

保存在网银数据库的收款人信息可以查询和编辑。

操作:

1) 选择"纽约分行支付结算"→"ACH 付款收方信息编辑"。

2) 点击"新增"可新增收款人信息;选中某笔收方信息可删除或者编辑。

保存在 ACH 收方信息中的收款人信息,可在手工录入模式下通过关键字进行查找。

## **3.9** 网上交易综合查询

<span id="page-27-0"></span>所有经办人已发起的交易请求都可以通过在线交易查询摘要功能查看。您可以通过设定交 易日期,交易种类,交易状态及经办人审批人信息来查询某一笔交易。

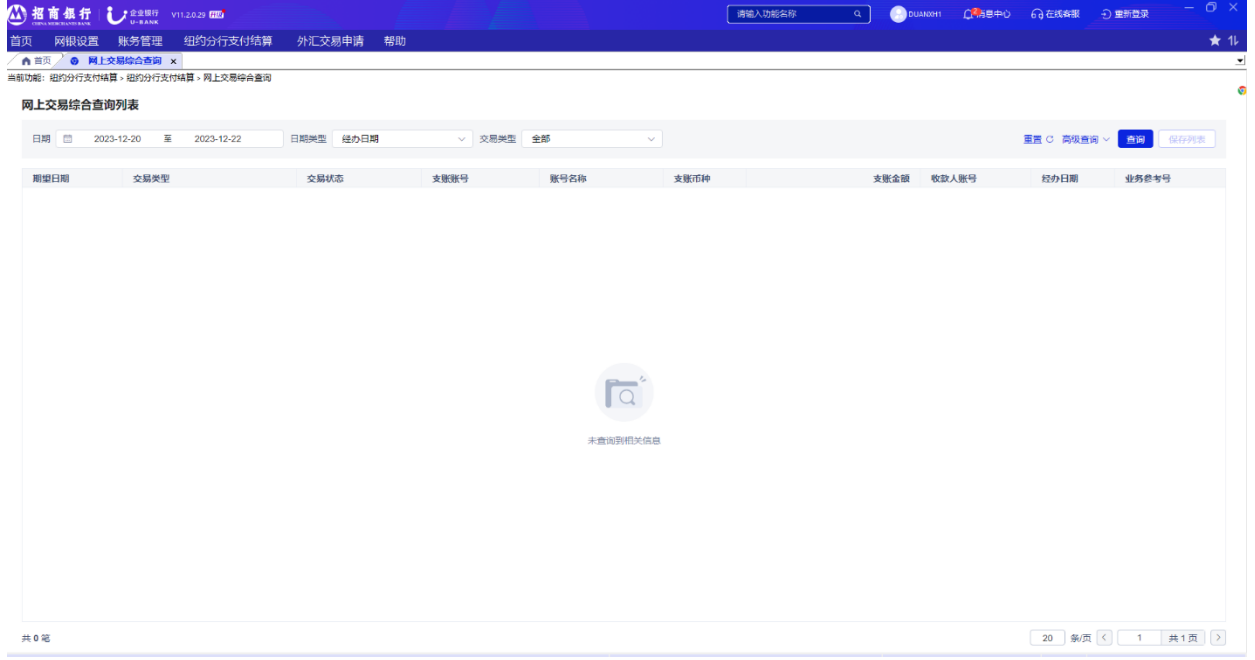

操作:

1) 选择"纽约分行支付结算"→"网上交易综合查询"。

2) 选定日期范围及交易类型,点击"查询"。

3) 点击某一条记录可查看业务明细和业务流程。

提示:

1) 交易状态说明:

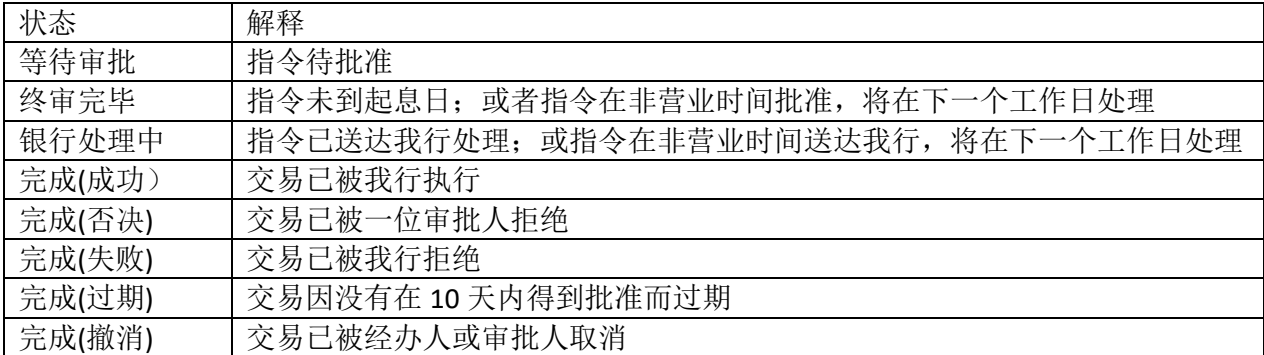

2) 如您想要打印有关信息,您可以点击"打印流程"来打印某笔业务的业务流程列,点 击"打印明细"可以打印已选业务的业务明细。

## <span id="page-28-0"></span>**3.10** 撤销交易

在审批人批准交易指令前,经办人可撤销该交易指令。

操作:

- 1) 选择"纽约分行支付结算"→"撤销"。
- 2) 选定日期区间后点击"查询"。
- 3) 选中某笔业务记录后,可查看业务明细和业务流程。
- 4) 点击"撤销"确认撤销操作。

#### <span id="page-28-1"></span>**3.11** 审批人审批交易

操作:

- 1) 选择"纽约分行支付结算"→"审批"。
- 2) 选定日期区间后,点击"查询",系统显示该时间区间内等待审批的业务。
- 3) 选中某笔业务记录后,可查看业务明细和业务流程。
- 4) 点击"同意"或"否决"来批准或拒绝操作。

#### <span id="page-28-2"></span>**4.** 纽约外汇交易网上申请

招商银行纽约分行网上银行提供了外汇交易申请经办、审批和撤销功能。和协议定期存款申 请一样,网上银行只是提供外汇交易的申请。最终能否成功交易以银行决定为准。

# <span id="page-28-3"></span>**4.1** 纽约外汇交易网上申请经办

操作:

1) 选择"外汇交易申请"→"申请"。

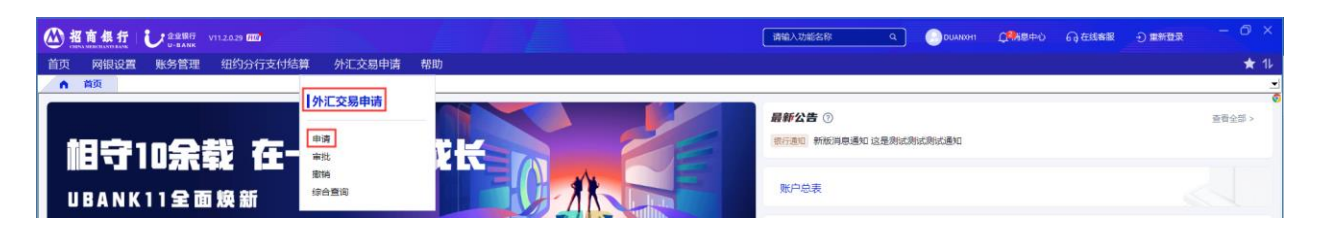

- 2) 在"业务模式"下拉菜单选择业务模式,选择"汇率指令类型": 如您选择"市价委 托",则银行将根据市场价格进行成交。如您选择"限价委托",请在"交易汇率"栏 内输入期望成交汇率及挂单有效日。若在有效期内,市价达不到预期,则该交易失败。
- 3) 在"卖出账号"下拉框中选择卖出账号。
- 4) 在"买入账号"下拉框中选择买入资金的存放账户。
- 5) 选择"交易类型",目前只支持即期交易和远期交易。如选择"远期交易",则需填写 期望交割日。
- 6) 点击"经办",具体信息将会显示在弹出的窗口中等待您的确认。
- 7) 点击确认,完成经办,并提示已提交复核。

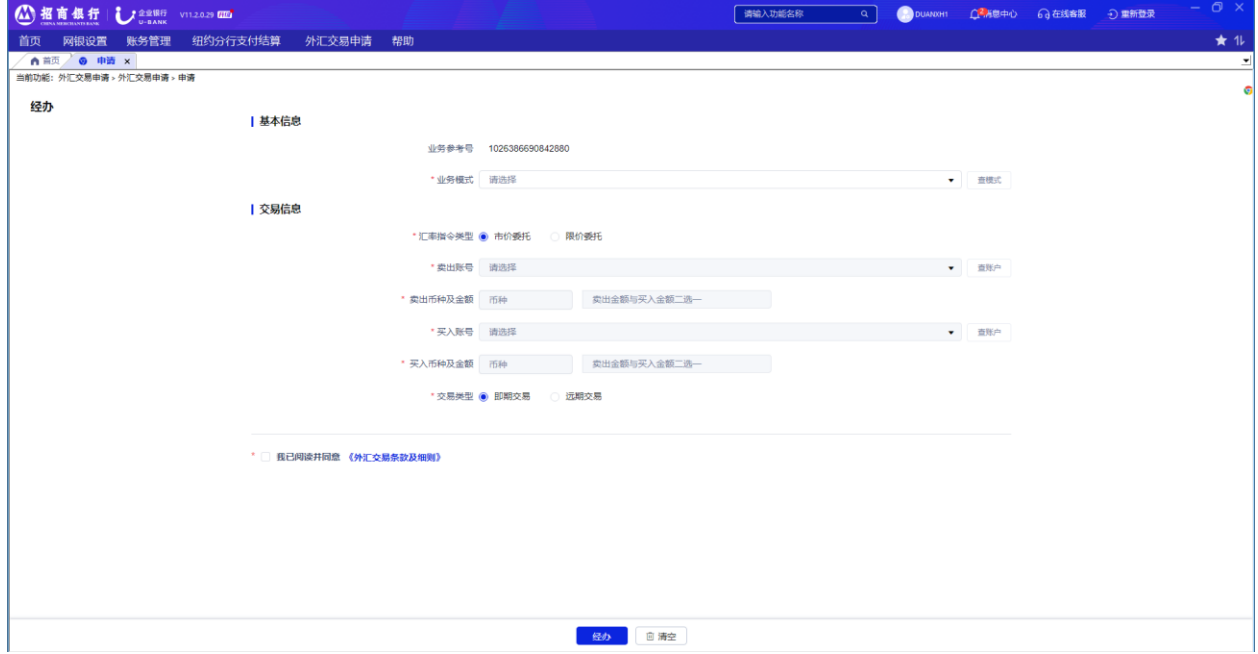

# <span id="page-29-0"></span>**4.2** 纽约外汇交易网上审批

操作:

- 1) 选择"外汇交易申请"→"审批"。
- 2) 输入金额范围和日期区间后,点击"查询",系统显示该金额范围和时间区间内等待 审批的业务。
- 3) 点击某笔业务记录左侧的"详情"后,可查看该笔业务明细和业务流程。

4) 选中某笔业务后,点击"审批",以批准或拒绝该笔业务。

#### <span id="page-30-0"></span>**4.3** 纽约外汇交易网上撤销

在审批人批准外汇交易申请前,经办人可撤销交易申请。

操作:

- 1) 选择"外汇交易申请" →"撤销"。
- 2) 输入金额范围和日期区间后,点击"查询",系统显示该金额范围和时间区间内可撤 消的业务。
- 3) 点击某笔业务记录左侧的"详情"后,可查看该笔业务明细和业务流程。
- 4) 选中某笔业务后,点击"撤销" 确认撤销操作。

#### <span id="page-30-1"></span>**5.** 账务管理

您可使用账务管理功能对贵公司在纽约分行开立的且已关联网上银行的账户进行查询,包括 账户余额查询、交易查询、对账单查询打印和回单查询打印等功能。

#### **5.1** 交易查询

<span id="page-30-2"></span>您可以通过"交易查询"功能查看当天交易和历史交易记录,包括交易日期、交易类型、起 息日等信息。您可以设定查询 366 天内的历史交易记录,或选择系统提供的查询日期阶段。您还 可以查询已发起或批准的交易。

操作:

- 1) 选择"账务管理"→"交易查询"。
- 2) 选择"当日交易"并点击"查询"后,可查看当天的交易明细。
- 3) 选择"历史交易"和需查询的日期范围。
- 4) 在"账户"下拉菜单中选择具体的账户,点击"查询"。

提示:

- 1) "当日交易"查询可查找今日交易的详情。
- 2) "历史交易"查询可查找今日之前的交易详情。

#### **5.2** 账户总表

<span id="page-30-3"></span>页面列出了各账户的账户号、币种、账户名、账面余额、可用余额以及状态。您可以通过双 击某一"账户"查看该账户的账户明细。

操作:

选择"账务管理" →"账户总表"。

提示:

如您想要打印有关信息,您可以勾选想好打印的账户,点击"查看"预览账户详情和账户总览, 并可选择进行打印。"导出 pdf"和导出"Excel"可以将信息转换成需要的格式存至本地。

#### <span id="page-31-0"></span>**5.3** 查看月对账单

操作:

- 1) 选择"账务管理" →"查看月对账单"。
- 2) 选择您想要查看的月账单,点击"预览"可以在线查看,也可以点击"下载"下载查 看 PDF 月对账单。

#### <span id="page-31-1"></span>**5.4** 查看回单

操作:

- 1) 选择"账务管理"→"查看回单"。
- 2) 在"账号"下拉框选择要查询的账户。
- 3) 输入日期区间,您也可通过"高级搜索"进一步选择借贷方向和金额范围以缩小备选 范围。
- 3) 选中您想要查看的回单,点击"查看"可以在线查看,也可以点击"下载"下载查看 PDF 月对账单。

# <span id="page-31-2"></span>**5.5** 查看其他业务通知

操作:

- 1) 选择"账务管理"→"查看其他业务通知"。
- 2) 输入日期区间。
- 4) 选择业务通知类型
- 5) 点击"查询"可以在线查看或进行下载。

#### <span id="page-31-3"></span>**6.** 更多帮助

#### <span id="page-31-4"></span>**6.1** 网银使用技巧

本篇列出一些常见问题,可提升您的使用体验。

#### <span id="page-31-5"></span>6.1.1 网银申请

1) 首次申请网上银行时,需提供两个系统管理员信息及身份证复印件,系统管理员将获 得数字证书(U-key);

- 2) 新开账号,需要申请开通网上银行,并在审批通过后使用;
- 3) 账务查询,支付结算,外汇交易网上申请,原油期货跨境汇款,四大功能性模块需申 请开通后才可使用;
- 4) ACH 付款需单独申请,经招商银行纽约分行审核同意后,方可在支付结算模块下办理 业务;
- 5) 如境内公司已有招行网银,可直接申请在现有网银中添加境外公司。只需在网银申请 表中注明"上挂国内网银"字样,并提供国内两位网银管理员系统信息(系统中的个 人信息截屏)及身份证号。

## <span id="page-32-0"></span>6.1.2 网银安装

招商银行纽约分行官方网站为纽约 UBANK 网银唯一指定下载及更新地址。

<https://us.cmbchina.com/SelfService/Service/qywsyh.htm>

# <span id="page-32-1"></span>6.1.3 网银登录、设置

1) 数字证书用户登录时需同时使用:登录用户名、密码;数字证书(U-key)、数字证书 (U-key)密码。

a. 登录用户名、密码将以电子邮件形式发送至您的指定邮箱, 如没有收到, 可先查询 垃圾邮箱;

b. 数字证书 (U-key) 和数字证书 (U-key) 密码将一同邮寄至您的指定地址;

c. 请妥善保存:登录用户名及密码,数字证书及密码;

d. 所有密码均为 8 位数字。

- 2) 系统管理员对用户权限和操作模式设置、变更时需一人录入、一人审批后生效。
- 3) 支持多人多层审批设置,一般用户(经办、复核)由一名系统管理员创建。
- 4) 经办业务需凭 U-key 方可办理, 查询、复核无需 U-key (非证书登录即可, 但也可以 申请 U-key)。
- 5) 一般用户(经办)申请网银和 U-Key, 除相关申请表外, 您还需向招商银行纽约分行 提交创建一般用户时的用户信息截屏(详见用户手册第 8 页)。
- 6) U-key 有效期一年(从最后一次登录后自动计算), 如遇系统提示证书过期, 可操作如 下:
	- a. 过期后 180 天内, 您可根据网上系统提示自助更新;

b. 过期后超过 180 天, 则需将 U-key 邮寄回纽约分行更新。

## <span id="page-32-2"></span>6.1.4 网银界面显示

当遇到电脑显示乱码时,可以

1) 升级浏览器版本;

- 2) 升级电脑操作系统;
- 3) 下载 Windows 或 Apple 中文字库;
- 4) 更改电脑系统中的 Unicode。
- <span id="page-33-0"></span>6.1.5 网银操作
- 1) 交易时间:
	- a. 交易截止时间: 工作日纽约时间下午 3 点, (Cut off 3pm)以您最终复核时间为 准,超过截止时间,将默认转至下一工作日处理; b. 如遇节假日, 交易受理为下一个工作日(节假日以交易币种为准);
	- c. 协议存款、跨币种汇款、外汇交易可通过网上银行提交交易申请。
- 2) 查询:
	- a. 当日交易回单(deal slip)在次日上传网上银行; b. 账务查询模块的交易查询适用于网上及线下已完成的交易记录; c. 支付结算模块的网上交易综合查询适用于所有通过网银成功提交的交易; e. 审批中的线下交易在以上两个模块都无法查询; f. 暂时无法导出历史交易的 EXCEL,系统开发中。
- 3) 外汇交易:
	- a. 外汇交易默认 T+2 (货币当地时间)。如有特殊需要(时效, 金额, 币种), 可直 接联络客户经理;
	- b. 非美货币, 需更长操作时间;
	- c. 系统只显示招商银行现有交易币种,新增交易币种,以招商银行系统更新升级为 准。
- 4) 网上汇款:
	- a. 汇款时,收款人信息栏输入上限 35 个字符;
	- b. 汇款时, 如汇款用途等其它信息需输入交易附言中:
	- c. 若收款人名称超过字符上限,可在"给收款行信息"栏录入收款人全名 (每行可输入 30 个字符,可输入 4 行) ;
	- d. 非美元汇款,请提前告知客户经理。
- 5) 签发银行支票:

签发银行支票将以平信方式邮寄,目前境内外免收邮寄费。

- 6) ACH 付款:
	- a. 需单独签署 ACH 协议后使用 ACH 付款功能;
	- b. 需在付款前提交 KYC 材料;
	- c. 仅限美国境内支付;
	- d. 只接受英文收款信息。

6.1.6 网银故障处理

<span id="page-34-0"></span>可将报错信息及截屏发送您的客户经理。招商银行在不断更新系统,改进系统提示信息, 努力提升网银客户体验。

## <span id="page-34-1"></span>**6.2** 帮助

"帮助"功能可为用户提供详细的指导。

有关系统信息,请查看"关于企业银行"。

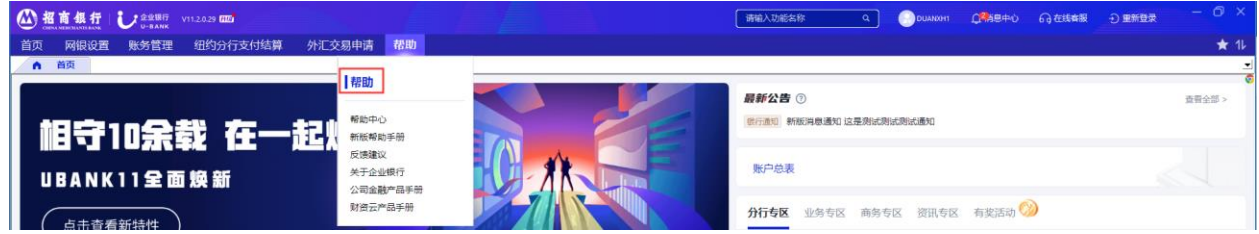

# **6.3** 服务协议查询

<span id="page-34-2"></span>我们建议您在使用我们的服务前仔细查看我们协议中的条款,您可以查看有关定存,转账及 网上银行的相关协议。

操作:

1) 选择"纽约分行支付结算"→"服务协议"。

2) 查看相关协议。

# **6.4** 提示窗口

<span id="page-34-3"></span>如您有新业务和交易,提示窗口将会出自动出现在屏幕左下角提示您。当有待批准的交易和 业务出现时,您可在"代办任务"查看并操作。点击"审批"按钮,您会转到对应的审批业务列 表。您也可以点击"我的已办",查看已处理的业务和交易。

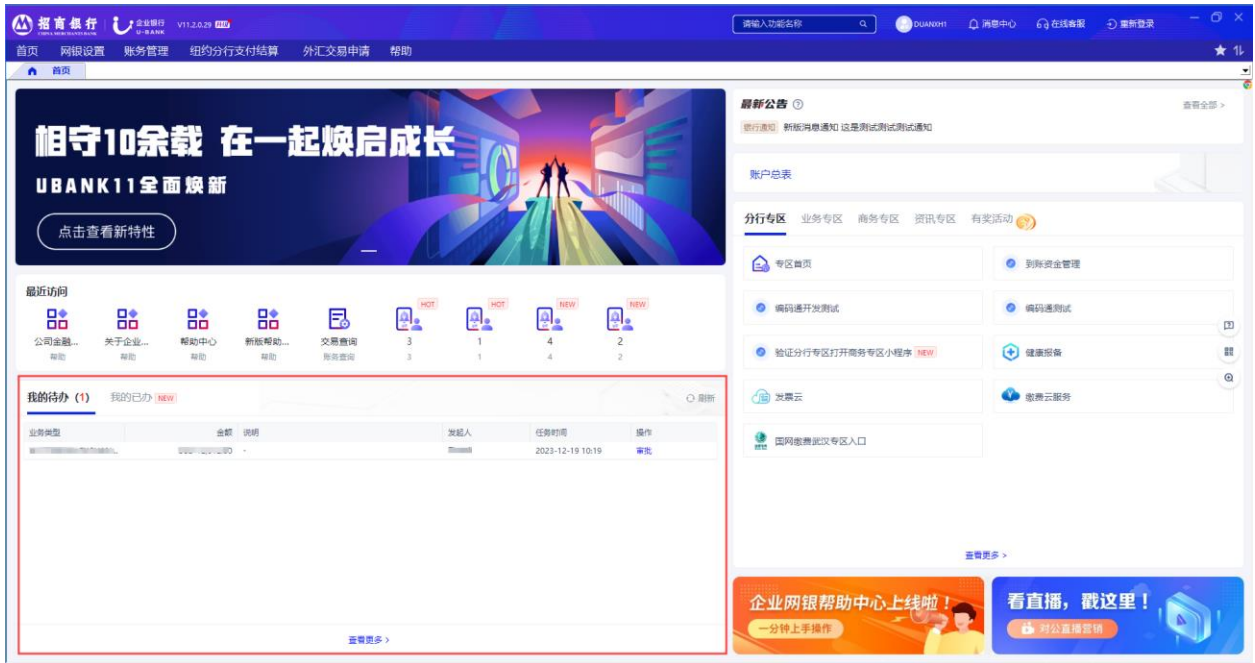

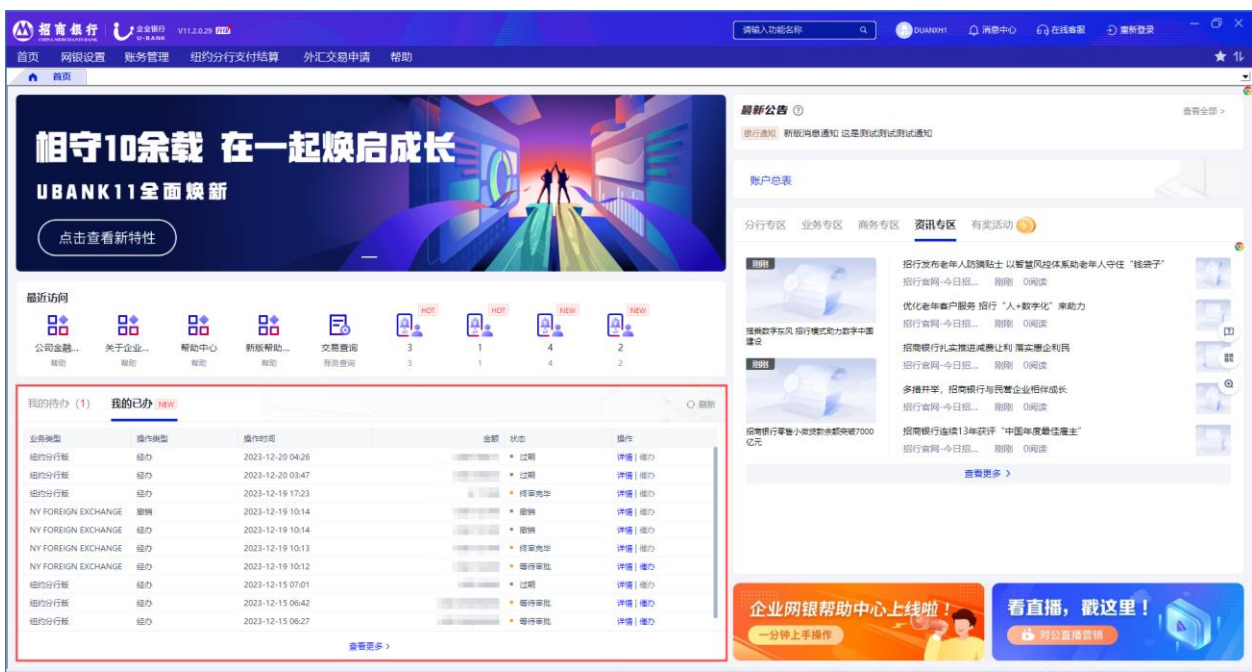

# <span id="page-35-0"></span>**6.5** 我们的网站

请登录我们的网站: [http://us.cmbchina.com](http://us.cmbchina.com/):

- 下载最新版本的客户端程序。
- 查[看网上企业银行](javascript:;) U-BANK 介绍[,申请流程,安装流程,业务表格及操作手册下载等](javascript:;)信 息。

# <span id="page-36-0"></span>**6.6** 联系我们

招商银行纽约分行

地址: 535 号麦迪逊大街 18 层,纽约市,纽约 10022

电话:212-753-1801

传真:212-753-1319

如您在安装及使用电子银行系统中有任何问题,请联系您的账户经理。您可在纽约分行营业 时间(美国东部时间周一至周五早 9 点至下午 5 点)寻求实时帮助。